# **Doosan Robot**

M0609 | M0617 | M1013 | M1509

# **Modbus Manual**

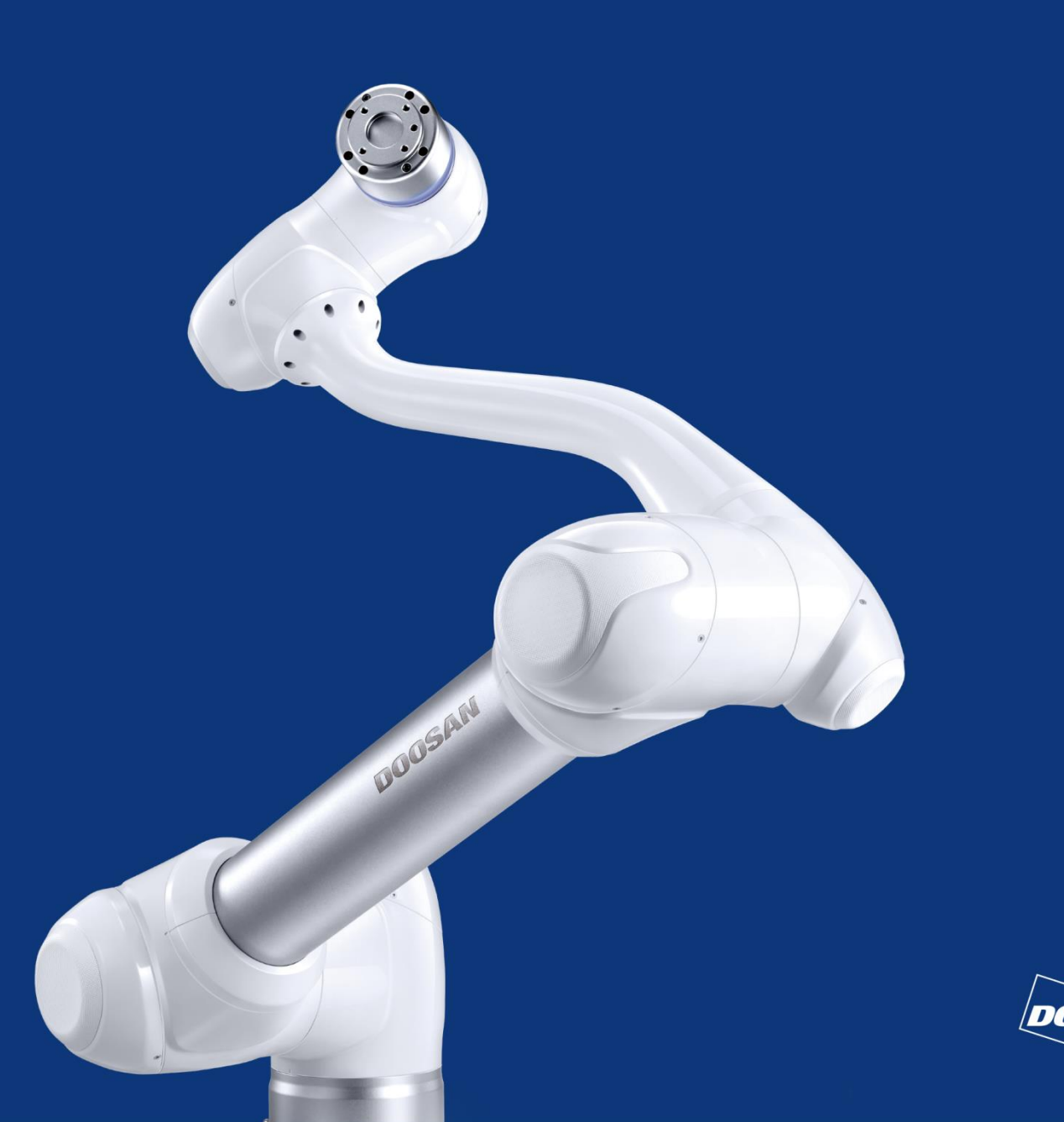

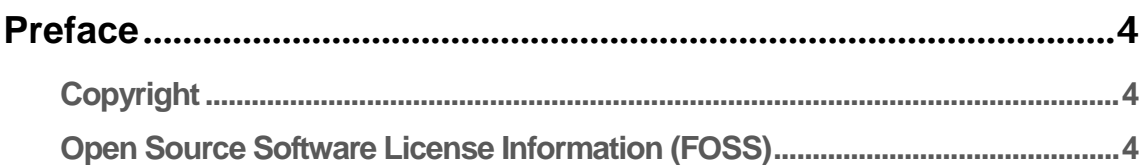

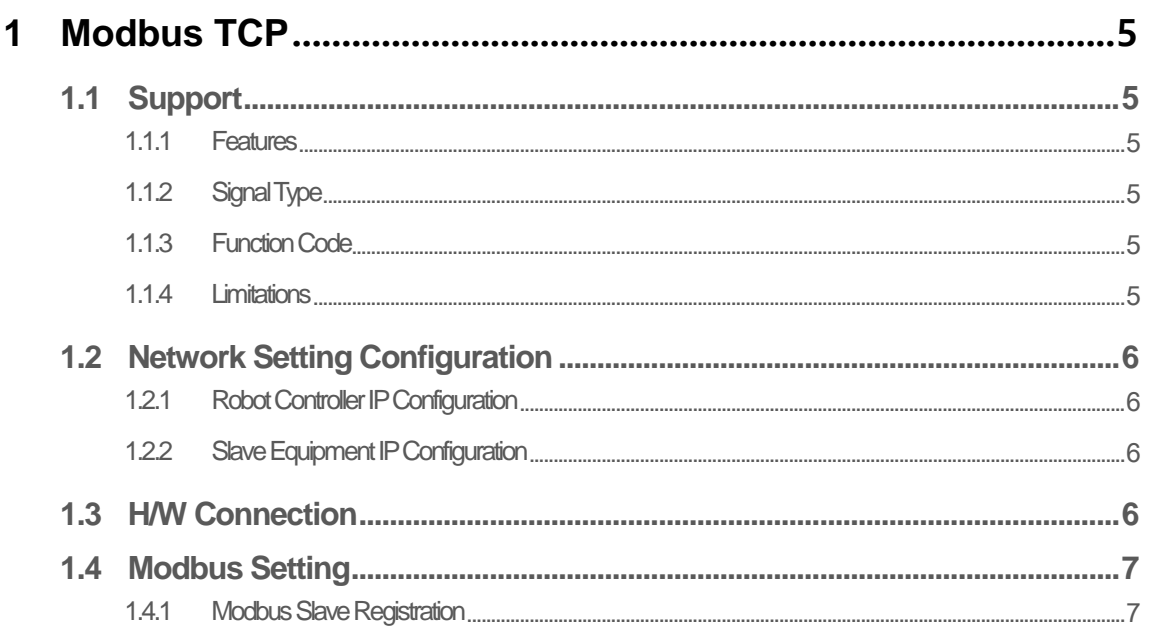

## 2 Using Other Fieldbus / Industrial Ethernet ...................................8

## Attachment 1. Doosan Machine Tools and PROFIBUS DP

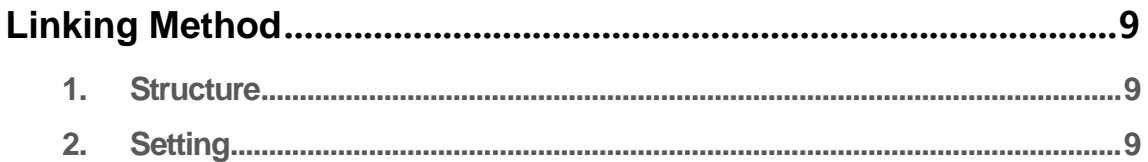

## Attachment 2. Doosan Machine Tools and EtherNet/IP Linking

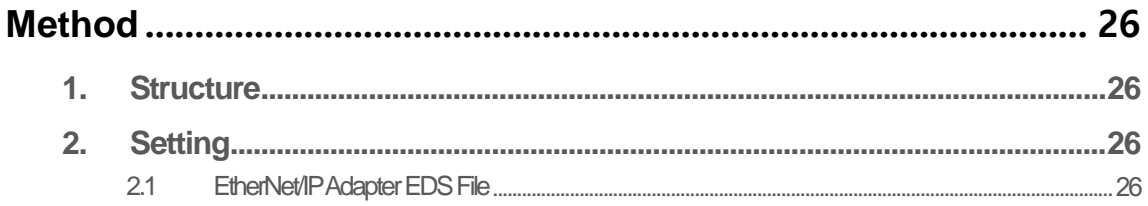

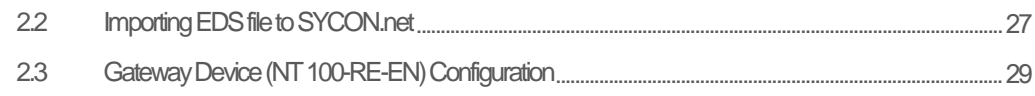

### Attachment 3. PROFINET I/O Device Linking Method................ 36

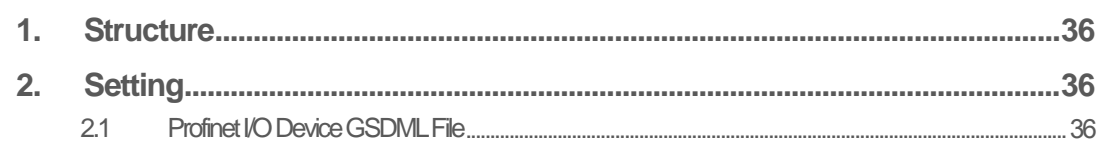

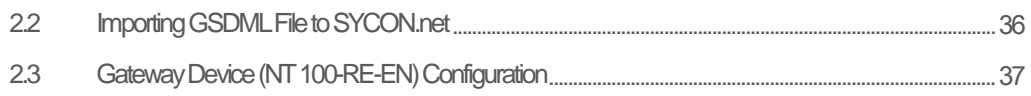

 $\sim$   $\sim$ 

## Attachment 4. CC-Link (Mitsubishi PLC) Linking Method......... 42

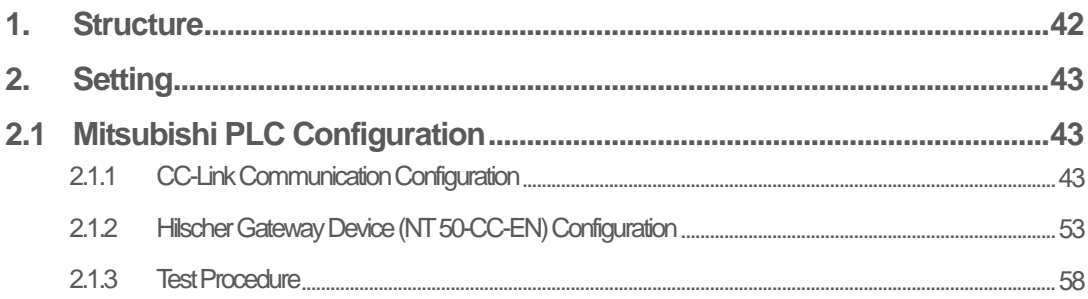

## <span id="page-3-0"></span>**Preface**

Thank you for choosing this Doosan Robotics product. Before installing the product, please read through this manual and follow the instructions for each installation process provided in this manual. The contents of this manual are current as of the date this manual was written, and product-related information may be modified without prior notification to the user.

### <span id="page-3-1"></span>**Copyright**

The copyright and intellectual property rights of the contents of this manual are held by Doosan Robotics. It is therefore prohibited to use, copy, or distribute the contents without written approval from Doosan Robotics. In the event of abuse or modification of the patent right, the user will be fully responsible for the consequences.

While the information in this manual is reliable, Doosan Robotics is not responsible for any damage that occurs due to errors or typos. The contents of this manual may be modified according to product improvement without prior notification.

For details on updated manuals, refer to the Doosan Robotics website (www.doosanrobotics.com).

\*© 2018 Doosan Robotics Inc., All rights reserved\*

### <span id="page-3-2"></span>**Open Source Software License Information (FOSS)**

The software installed in this product was developed based on free/open source software.

Details about the free/open source software license can be found on the use of FOSS page on the Doosan Robotics website [\(www.doosanrobotics.com/kr/foss/license/\)](http://www.doosanrobotics.com/kr/foss/license/).

For related inquires, contact the Marketing Department of Doosan Robotics [\(marketing.robotics@doosan.com\)](mailto:marketing.robotics@doosan.com).

## <span id="page-4-0"></span>**1 Modbus TCP**

## <span id="page-4-2"></span><span id="page-4-1"></span>**1.1 Support**

#### **1.1.1 Features**

The Modbus TCP of Doosan Robotics only supports Master functions, and it can be used for data transmission through I/O expansion or direct connection to other devices.

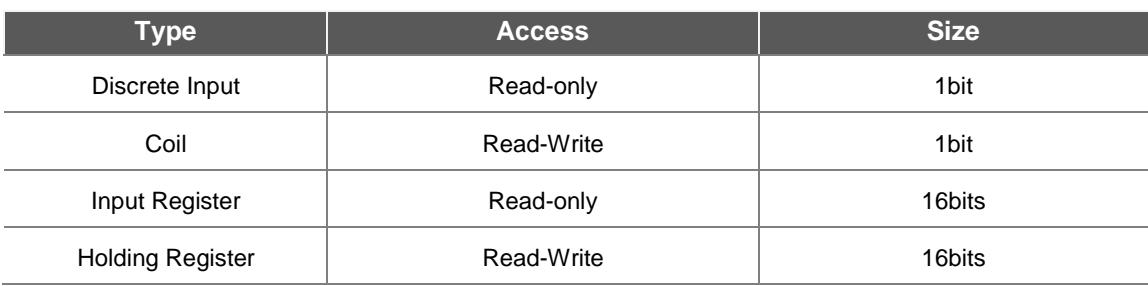

#### <span id="page-4-3"></span>**1.1.2 Signal Type**

#### <span id="page-4-4"></span>**1.1.3 Function Code**

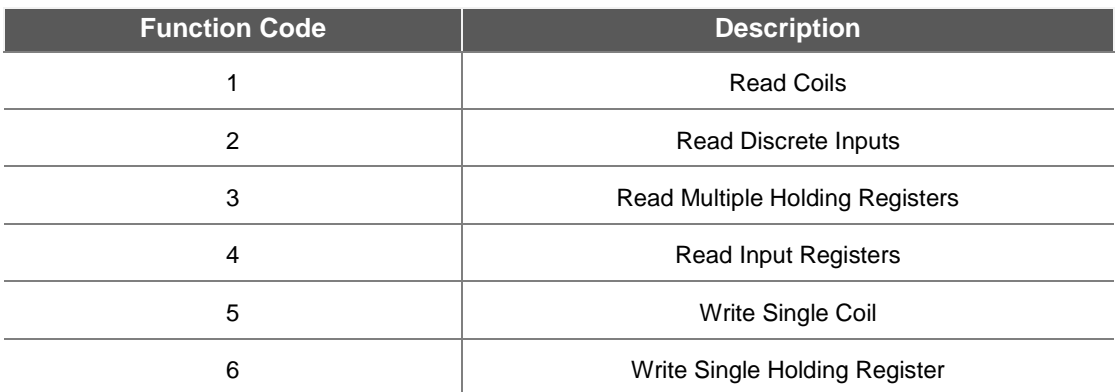

\*DRL (set\_modbus\_outputs()) is configured to internally call FC5 and FC6 multiple times.

#### <span id="page-4-5"></span>**1.1.4 Limitations**

Up to five Modbus TCP Slave devices can be connected.

Each device can register up to 50 registers.

The total number of registers cannot exceed 100.

### <span id="page-5-1"></span><span id="page-5-0"></span>**1.2 Network Setting Configuration**

#### **1.2.1 Robot Controller IP Configuration**

The IP set for the robot controller can be checked through Setting – Network of the TP, and the operator can modify the IP address if necessary.

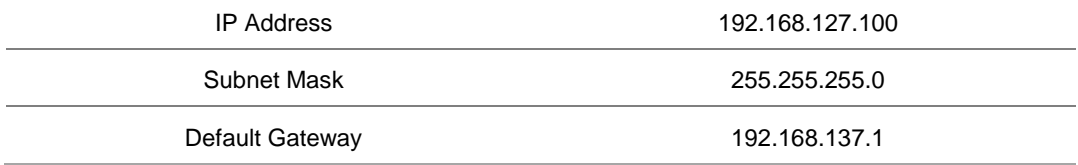

#### <span id="page-5-2"></span>**1.2.2 Slave Equipment IP Configuration**

The IP address of the Slave equipment can be modified to the same band of the robot controller IP address.

### <span id="page-5-3"></span>**1.3 H/W Connection**

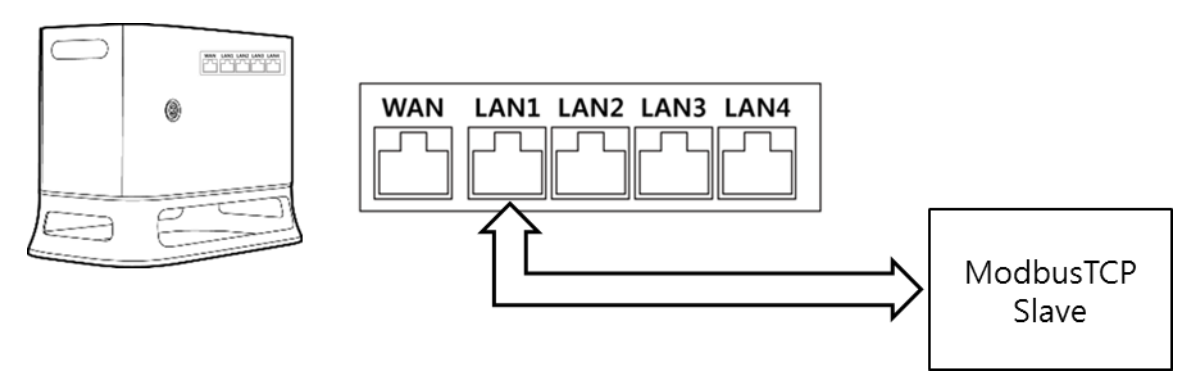

The physical connection is established by connecting one of the LAN ports on the internal router to the Modbus TCP Slave equipment.

### <span id="page-6-1"></span><span id="page-6-0"></span>**1.4 Modbus Setting**

#### **1.4.1 Modbus Slave Registration**

Use the Add Modbus Slave button at Setting – Modbus Slave to register a new device.

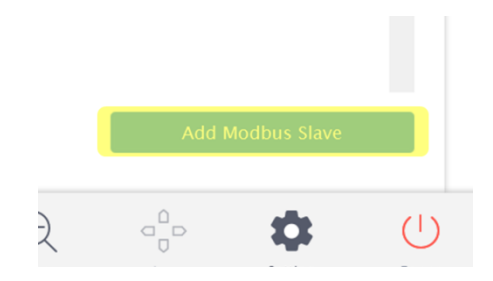

Enter the IP address of the Slave device, configure the port (default 502),

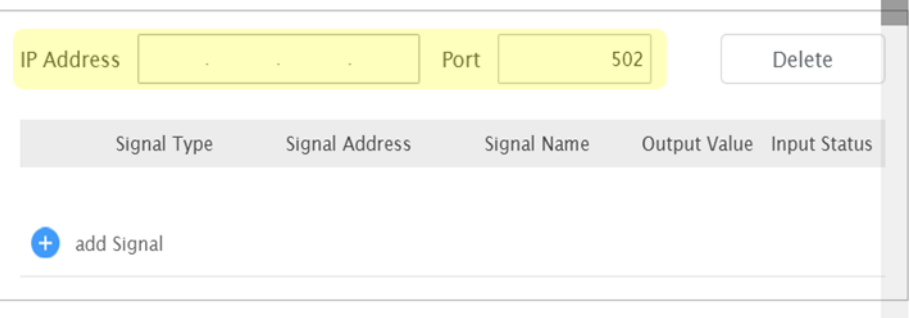

٠

use Add Signal to configure Signal Type, Signal Address and Signal Name, and click Confirm.

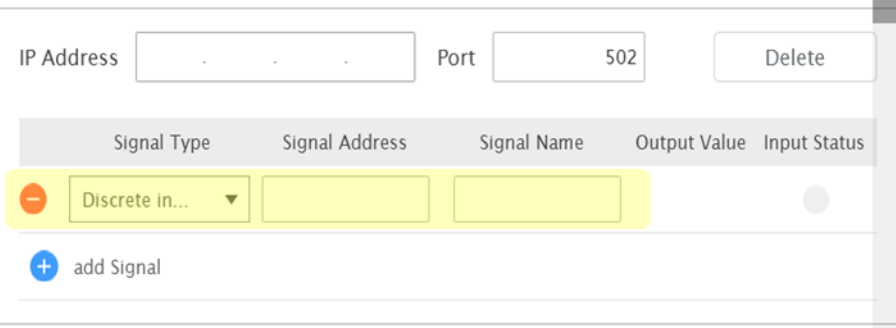

The registered Signal Name can be used to read or write values appropriate for the Signal Type of the corresponding

Signal Address.

## <span id="page-7-0"></span>**2 Using Other Fieldbus / Industrial Ethernet**

The Doosan Robotics controller officially supports only the Modbus TCP Master function. Therefore, in order to use another Fieldbus/Industrial Ethernet, it is necessary to convert them using a Gateway.

The Modbus settings are identical, but refer to the Gateway manufacturer's manual for the Gateway settings.

The Gateways tested with Doosan Robotics controller are as follows:

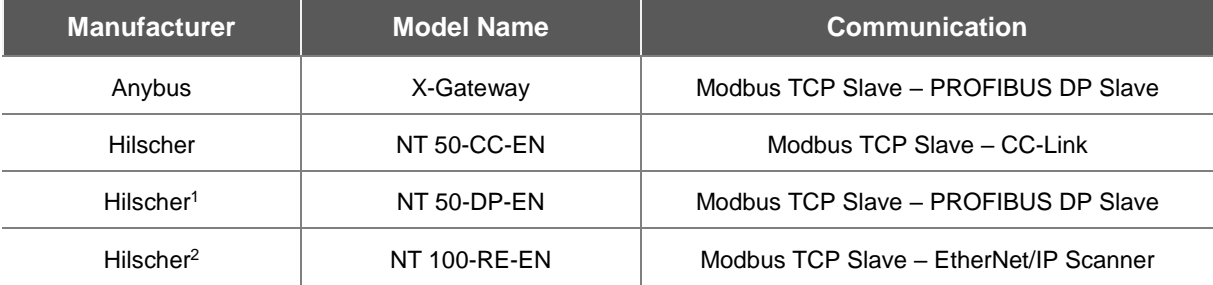

-

<sup>1</sup> Refer to Attachment 1. Doosan Machine Tools and PROFIBUS DP Linking Method

<sup>&</sup>lt;sup>2</sup> Refer to Attachment 2. Doosan Machine Tools and EtherNet/IP Linking Method

## <span id="page-8-0"></span>**Attachment 1. Doosan Machine Tools and PROFIBUS DP Linking Method**

#### <span id="page-8-1"></span>**1. Structure**

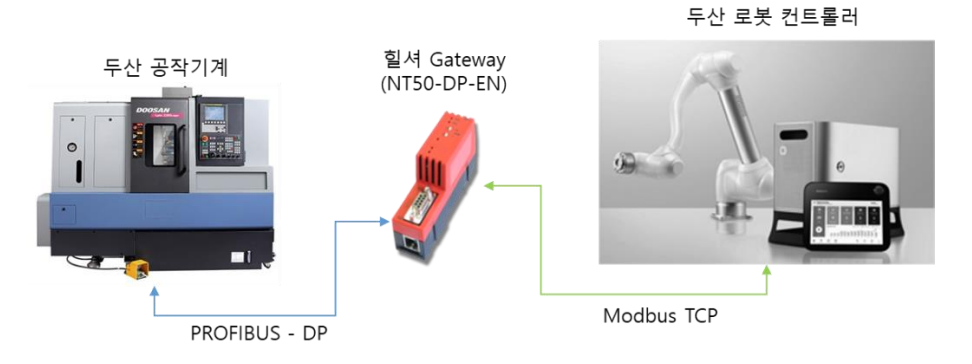

The system structure of Doosan machine tool is as shown above. Doosan machine tool and Hilsche Gateway are connected via Profibus communication, and Hilsche Gateway and Doosan robot controller are connected via Modbus TCP communication. As a result, the Doosan robot controller and Doosan machine tool can communicate through a Gateway.

#### <span id="page-8-2"></span>**2. Setting**

To establish communication between a Doosan machine tool and the Doosan robot controller via Gateway, a GSD file is required.

During initial device configuration, use the Hilscher Ethernet Device Configuration Tool to allocate an IP to the Gateway. Click Search Devices to search for connected devices, and use Configure -> Set IP Address to allocate an IP to the Gateway. For demonstration purposes, this example has allocated 192.168.127.151.

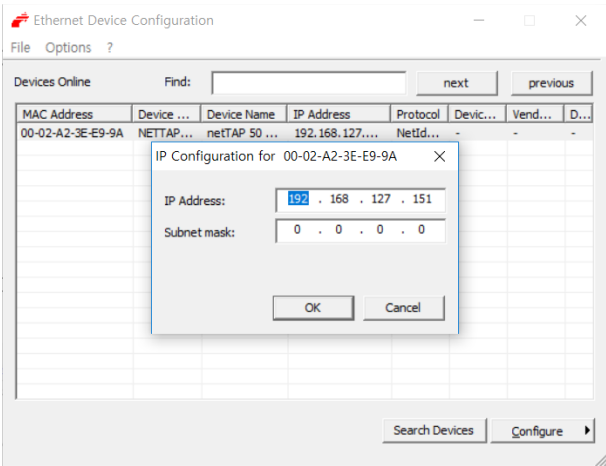

Run Sycon.net to configure the Gateway, and create a new project.

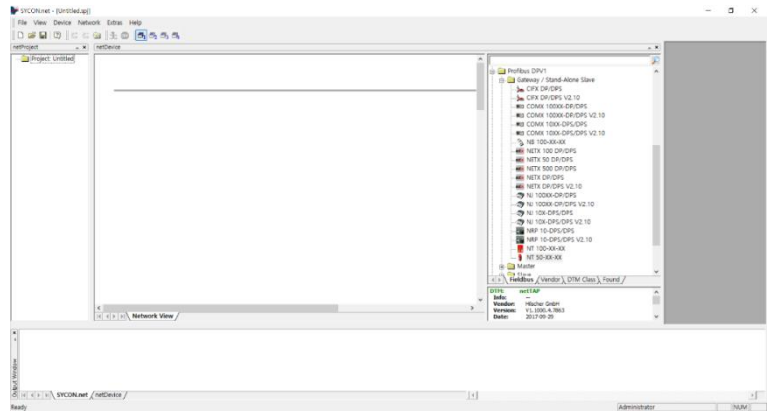

Select Import Device Descriptions from the Network tab on the top to add a new Profibus Slave.

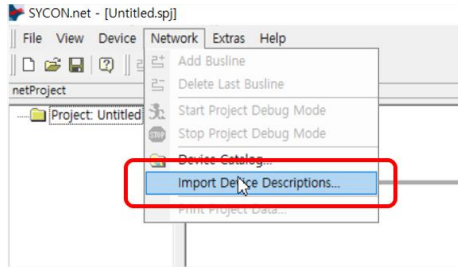

The settings of Doosan machine tool are saved as a GSD file. Go to the folder where the corresponding file is located and then click the Open button to import it.

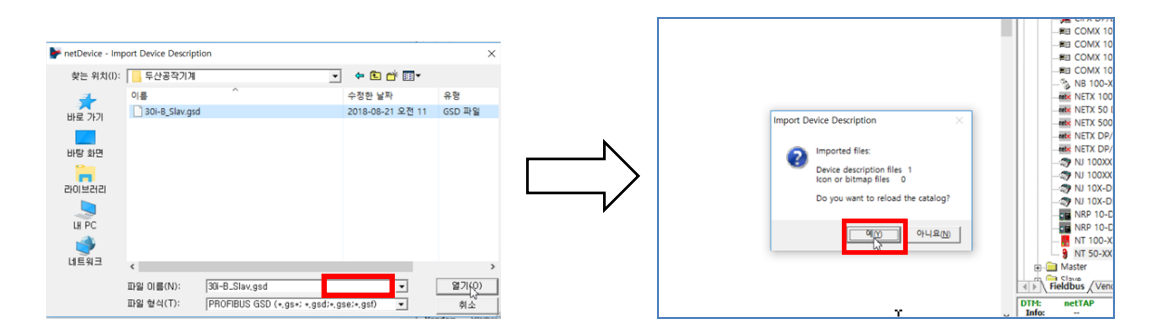

Click ProfibusDPV1 – Slave on the right side of the screen to check whether the FANUC CNC item is added.

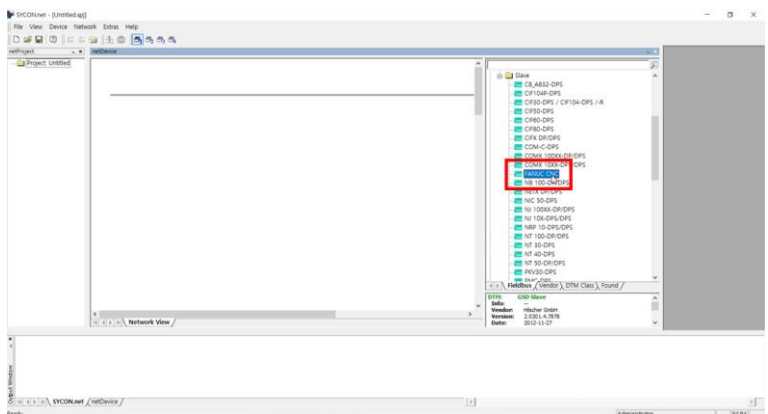

Select NT 50-XX-XX (select according to Gateway type) from the Profibus DPV1 – Gateway / Stand-Alone Slave on the right and drag it to the Workspace on the left to download the image of the Gateway that supports the Profibus protocol.

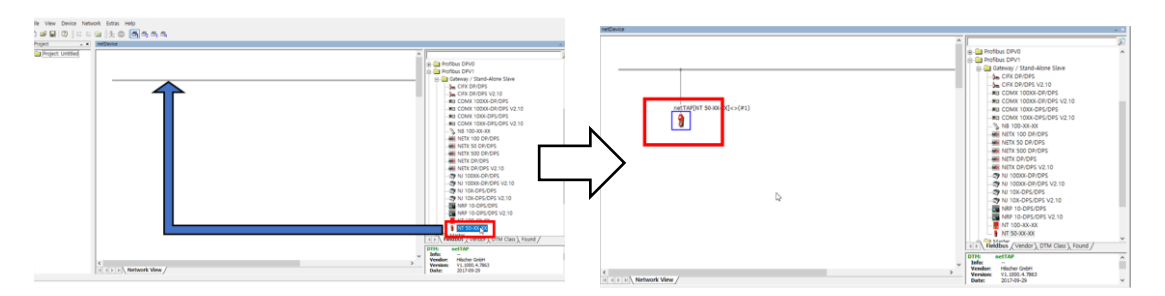

Using the mouse, right-click on the added device and click Configuration -> Gateway to configure the communication protocol of Port x2 and x3.

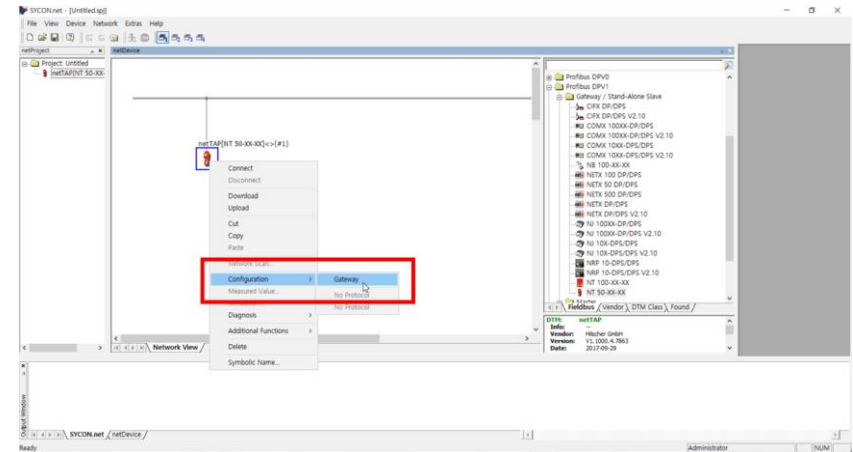

Configure TCP connection. Go to Settings – Driver – netX Driver and click TCP Connection.

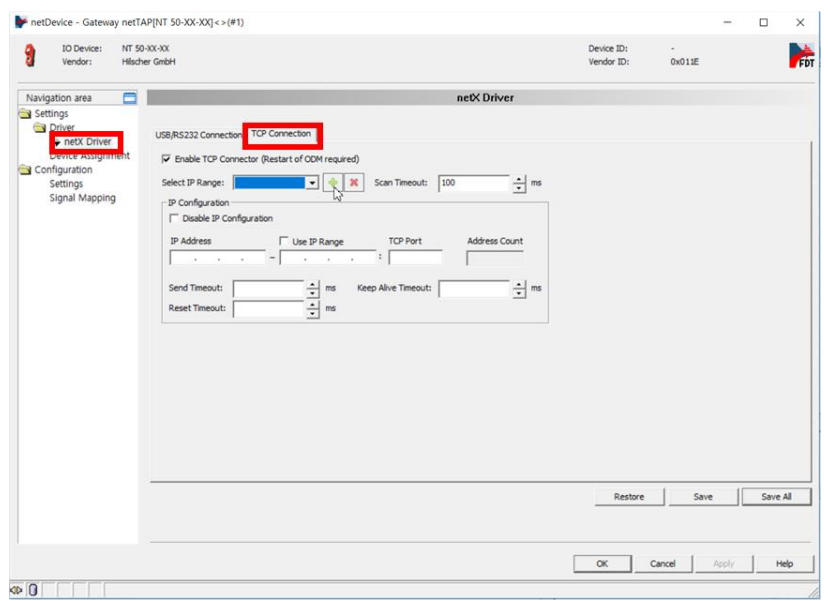

Click the button to add an IP range. Enter the Gateway IP in IP Address and click the Save button.

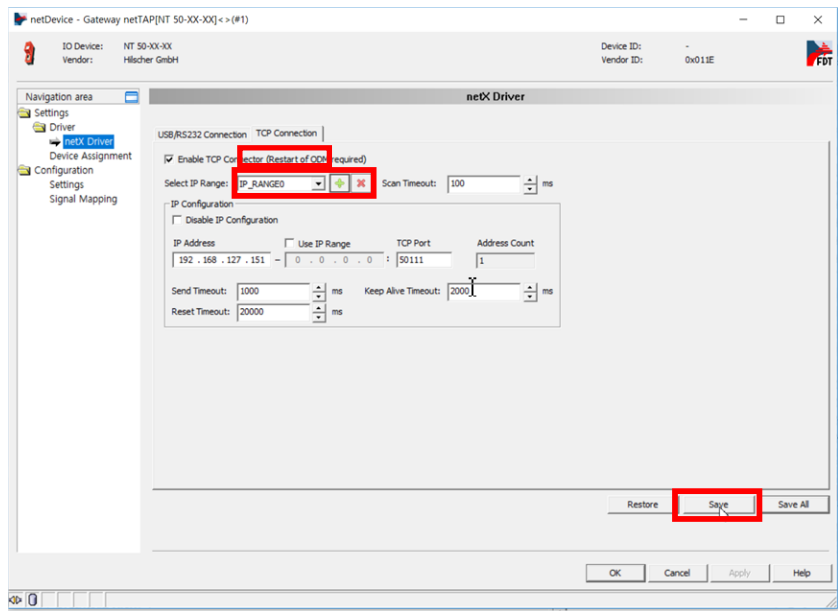

To configure the Gateway through the TCP connection, the IP address of the station with Sycon.net installed must be configured to the same band. Open the Control Panel and add an IP in the same band with the Gateway via Ethernet Properties - TCP/IPV4 - Properties - Advanced - IP Setting - Add. For this demonstration, 192.168.127.50 is added.

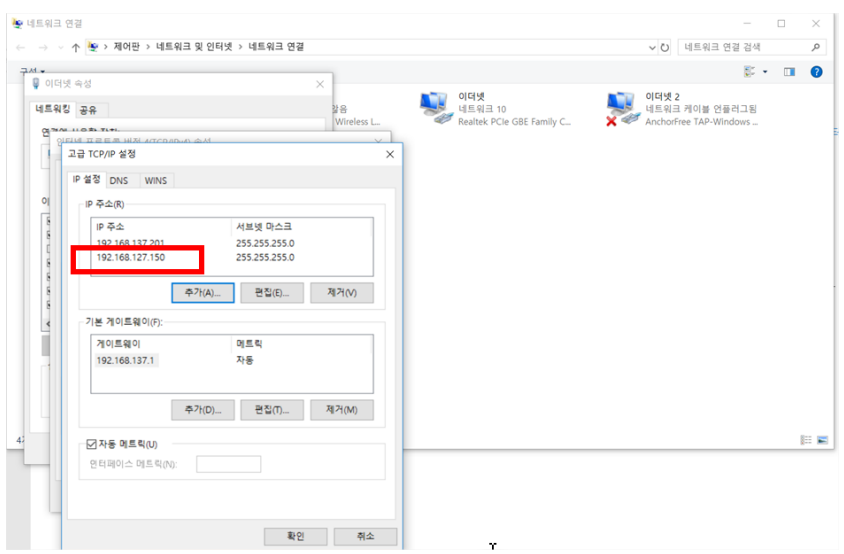

Go to the Device Assignment tab and click the Scan button. The connected Gateway is displayed. If it is not displayed, reboot the PC and try again.

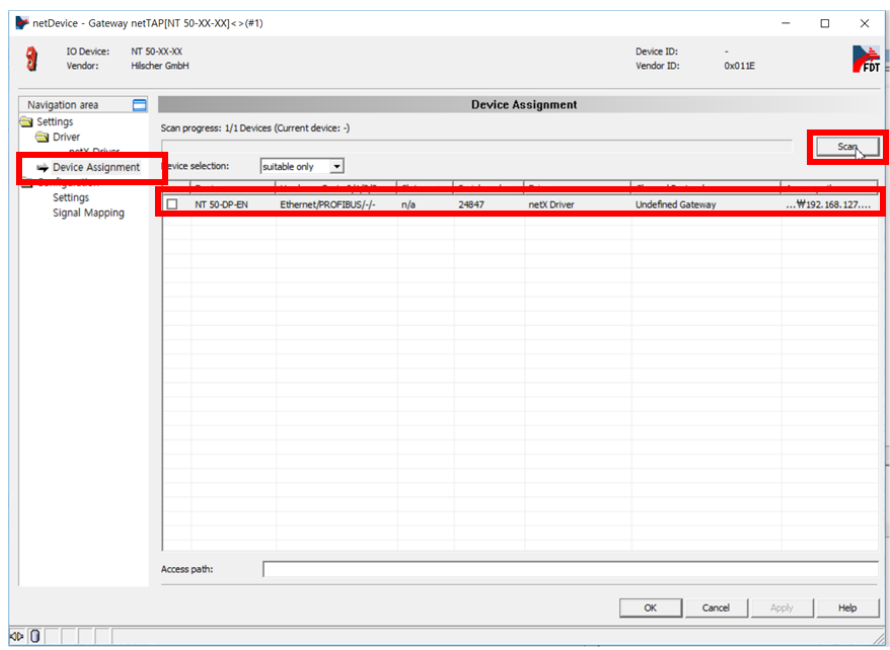

Click the check box of the Gateway and click the Apply button to save the setting.

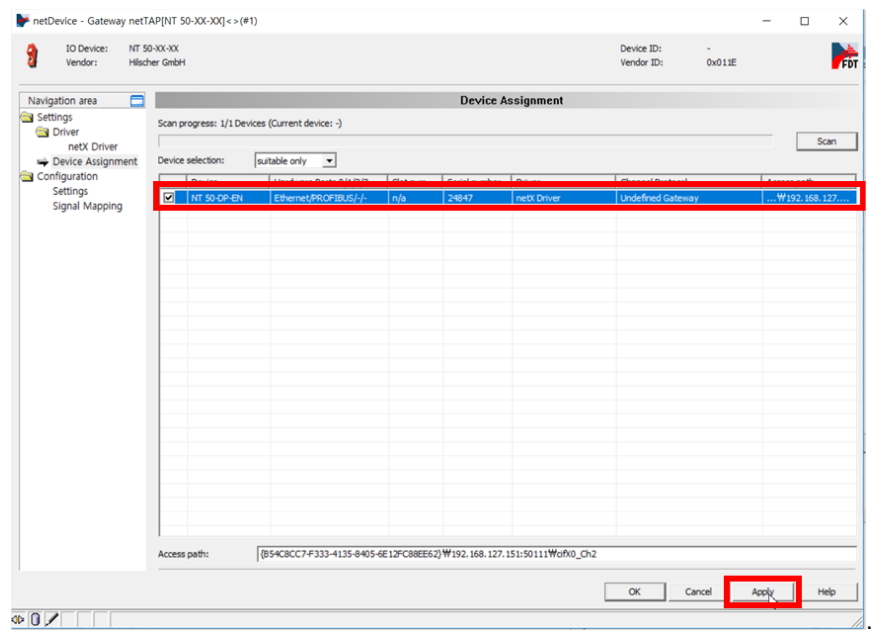

Go to Settings to configure the protocol of the port. Set Port X2 as PROFIBUS-DP Master and Port X3 as Open Modbus/TCP. Then click the available firmware and click the Download button to download the firmware to the Gateway.

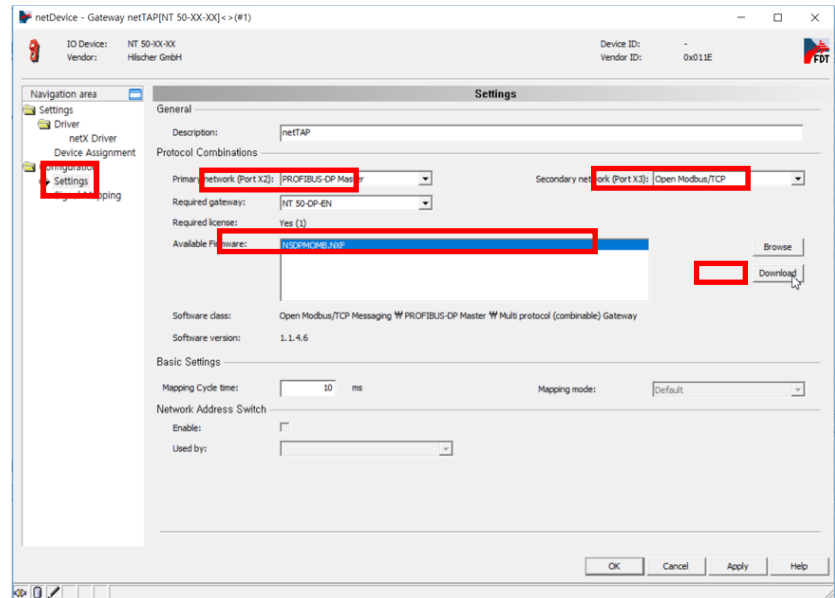

After Gateway Download, an error occurs. This is because the Gateway firmware update initializes the IP information and requires re-configuration. Use the Ethernet Device Configuration Tool to re-allocate the IP address.

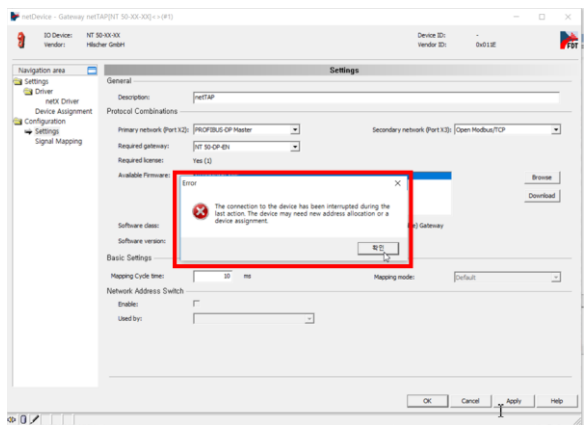

Use the Ethernet Device Configuration Tool to reallocate the IP address.

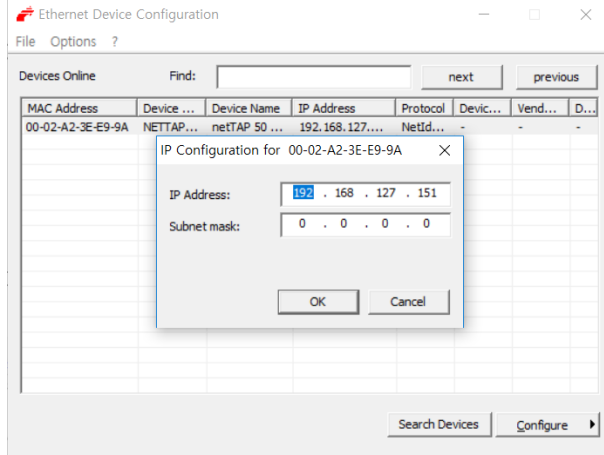

To configure the protocols of each port, right-click the Gateway in Workspace and click Configuration – Open Modbus/TCP.

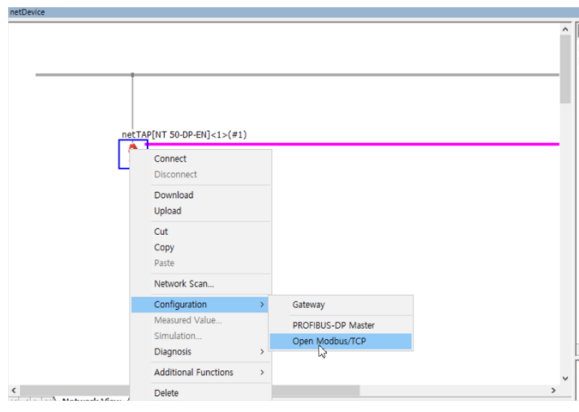

Check the Protocol Mode of the Configuration. If it is set to Client, modify it to I/O Server (in the case of Modbus, the Slave operates as an I/O Server. As the Doosan robot controller is set as Modbus Master (Client), the Gateway should be set as Slave (I/O Server).

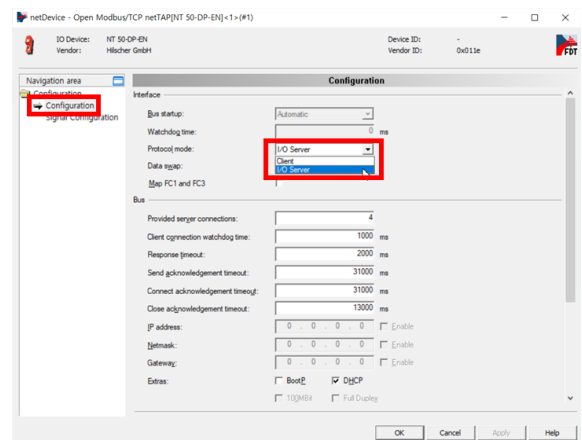

Enter the IP Address and Subnet Mask of the Gateway, and click the OK button.

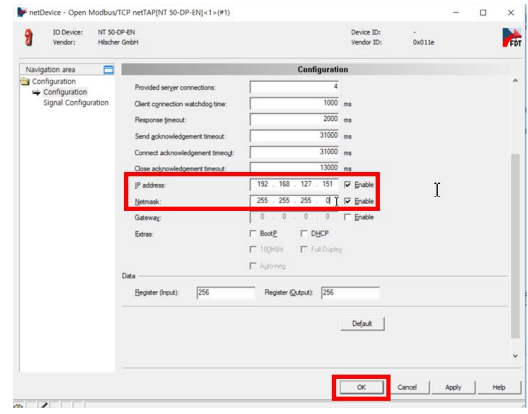

Download the modified settings to the Gateway. Right-click the Workspace Gateway and click Download. Click the "Yes" button in the pop-up window, and the download progress is displayed.

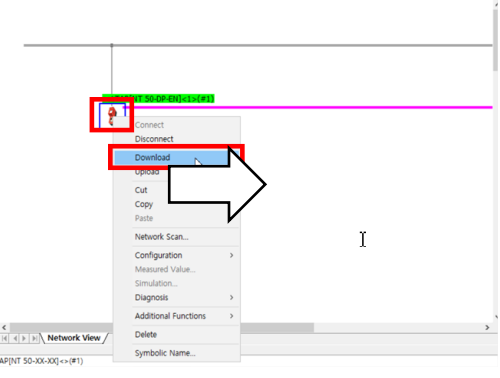

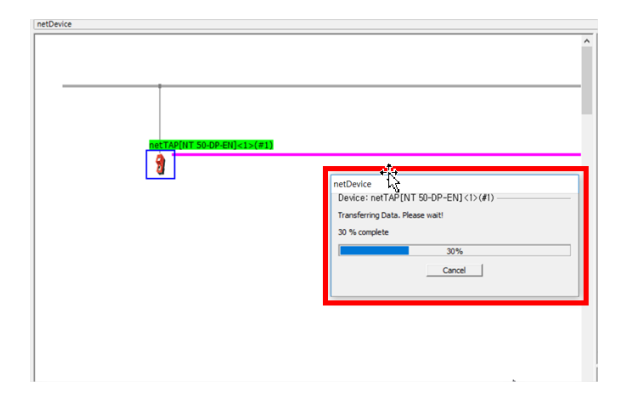

After the download, the Gateway must be linked to the actual device (machine tool). Once the download is complete, right-click the Gateway and click Network Scan.

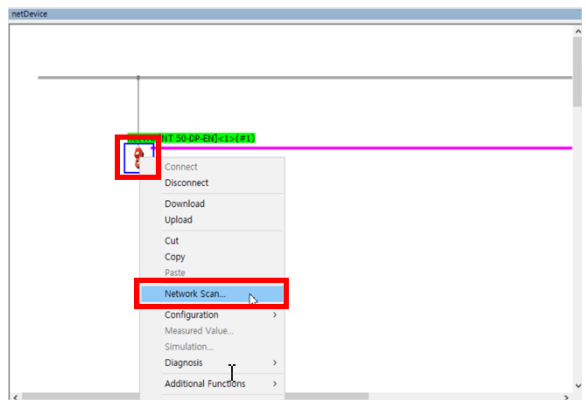

The Gateway and Device connected are displayed. In the case of DTM to Use, a Hilscher Gateway must be registered, and in the case of DTM Device, a FANUC CNC must be registered. Click Create Devices to add the corresponding device to the Workspace Bus.

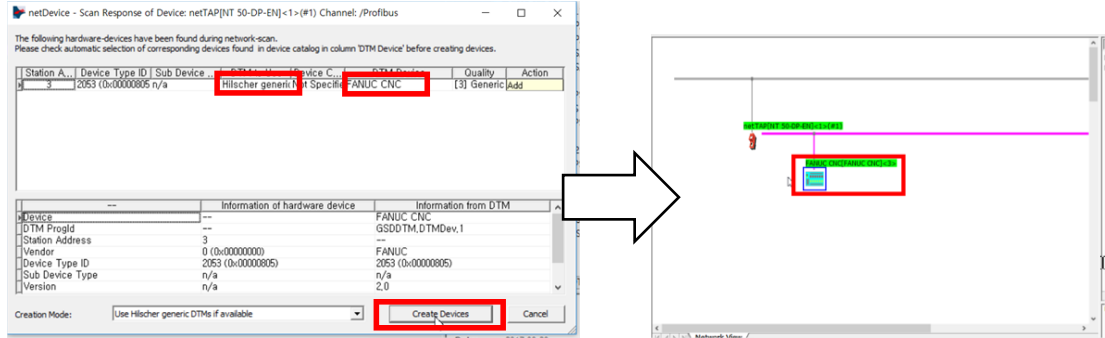

Right-click FANUC CNC Device and click Disconnect to disconnect the connection. When the connection

is lost, the Configuration items become available. Click Configuration to configure Signal items.

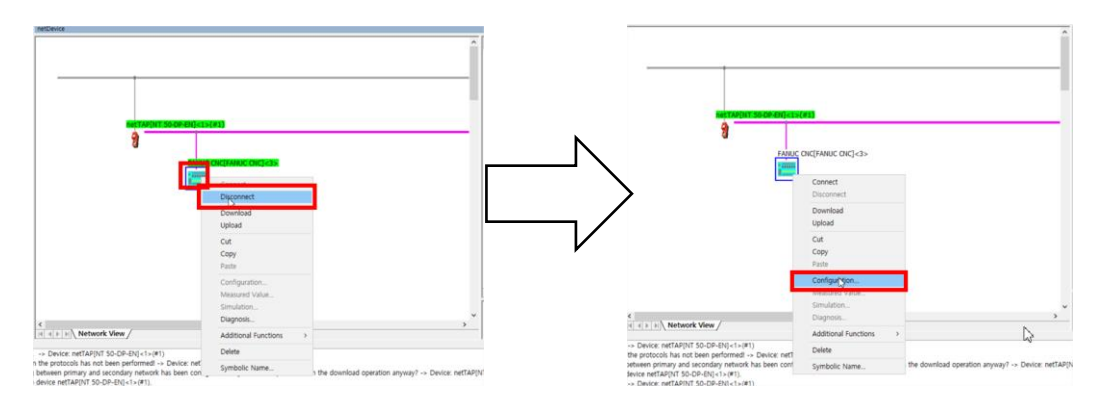

Click Modules to select a Signal Module. Select 32 Byte Out, 32 Byte In Module from the available modules, and click the Insert button to configure the corresponding module. Click the OK button to save the configured settings.

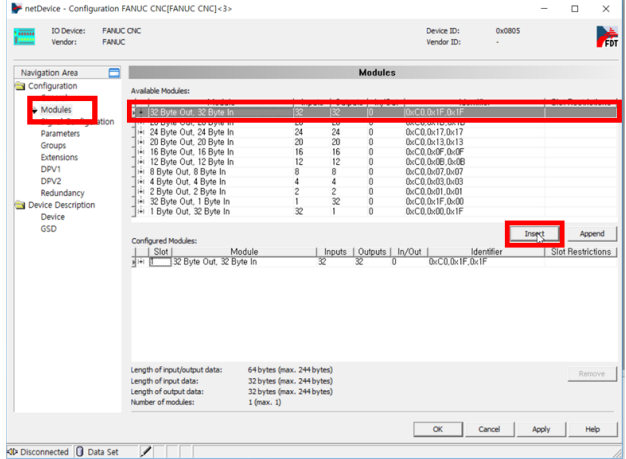

Next, configure the Signal Mapping between Modbus and Profibus. First, right-click the Gateway in Workspace, and then click Disconnect to disconnect the connection.

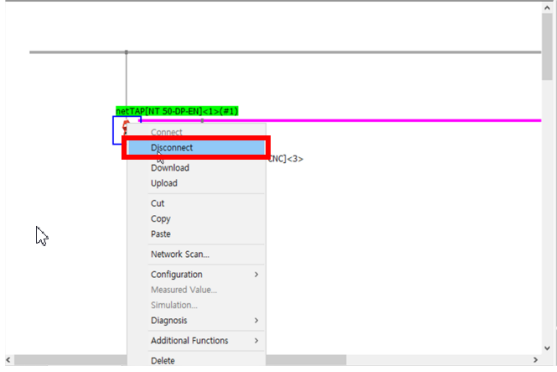

Click Configuration – Gateway.

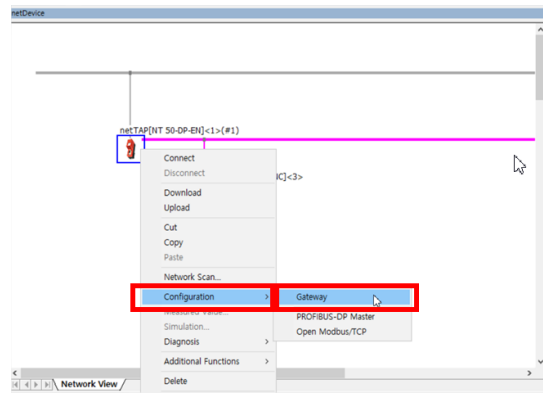

Click the Signal Mapping tab in the Navigation Area on the left.

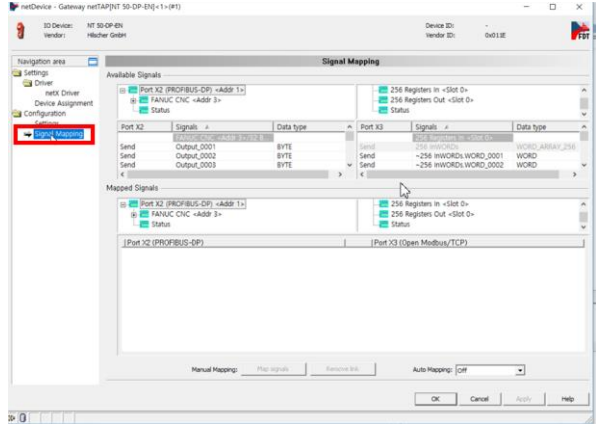

Click 256 Registers in <Slot 0> on the right of Available Signals.

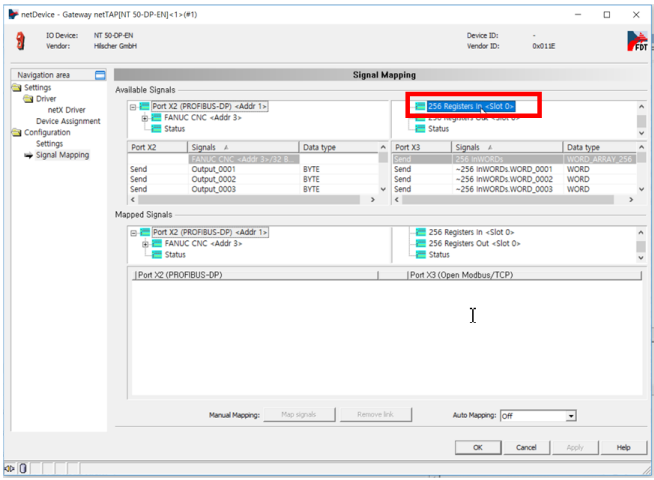

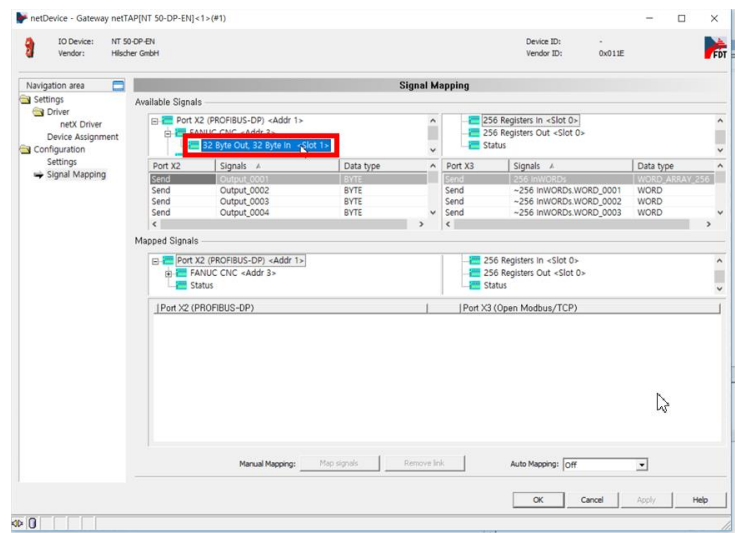

Click 32 Byte Out, 32 Byte In <Slot 1> on the left side of Available Signals.

Use the scrollbar to find and select Receive Signal (the value in Port column is Receive).

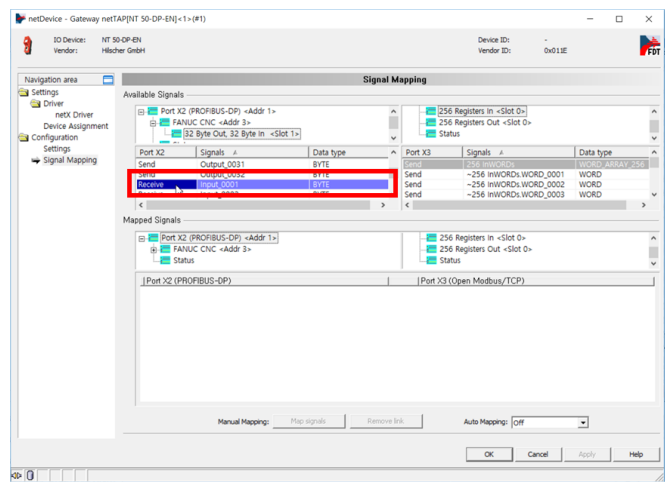

Select all items in Input signal: Input\_0001 – Input\_0032 of Receive Type.

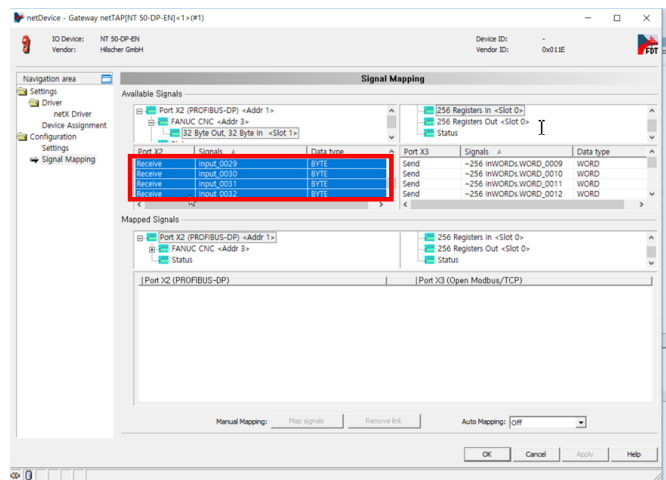

Drag the selected signals (Input\_0001 – Input\_0032) and drop them in the first Signal on the right. Then check the signals with Mapping.

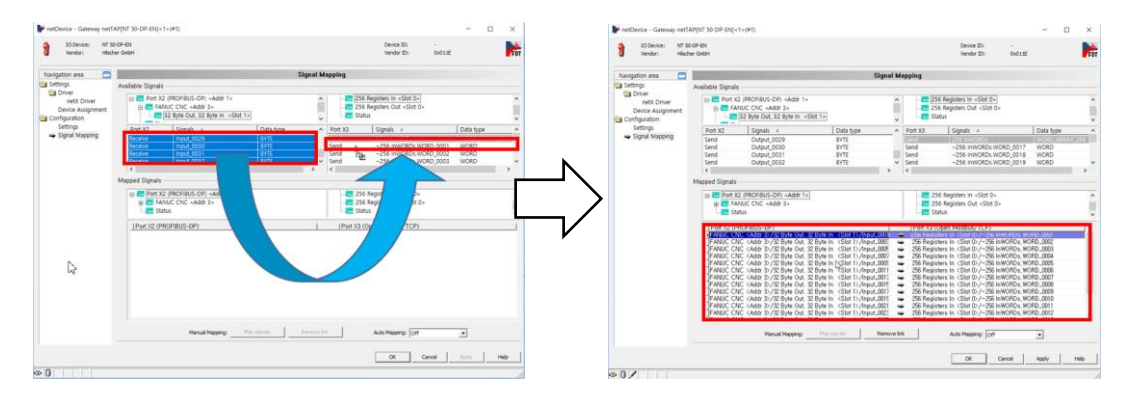

Click 256 Registers Out <Slot 0> on the right of Available Signals.

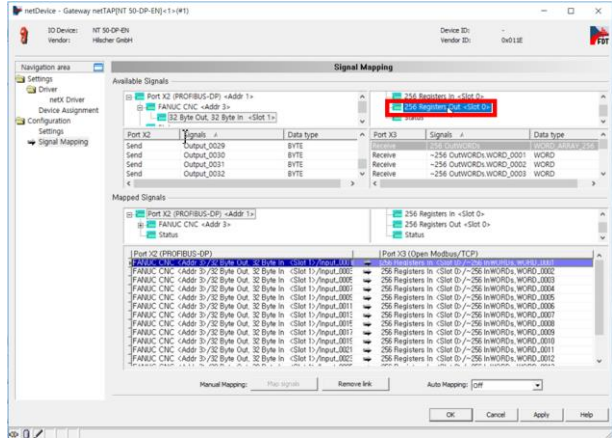

Select Receive Signal (the value in column Port X3 is Receive).

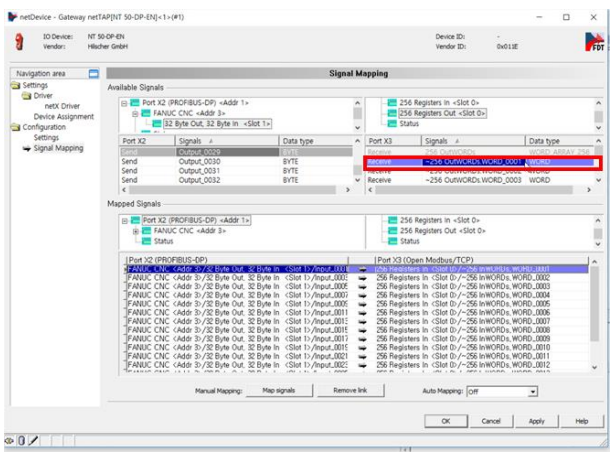

Select all items in signal: ~256 OutWORDs WORD\_0001 ~ ~256 OutWORDs WORD\_0256 of Receive Type.

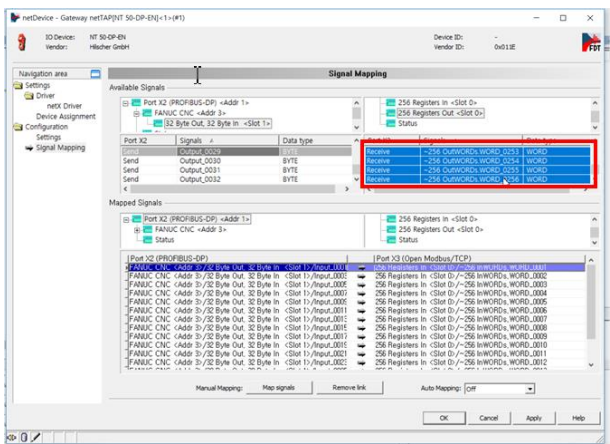

Drag the selected signals and drop them in the first Signal on the right. Then check the signals with Mapping.

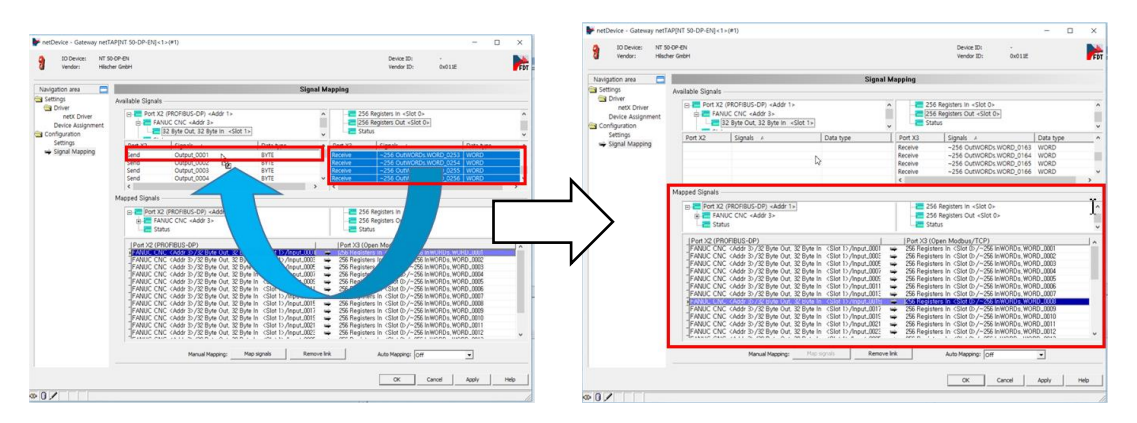

Click the Apply button to apply the settings.

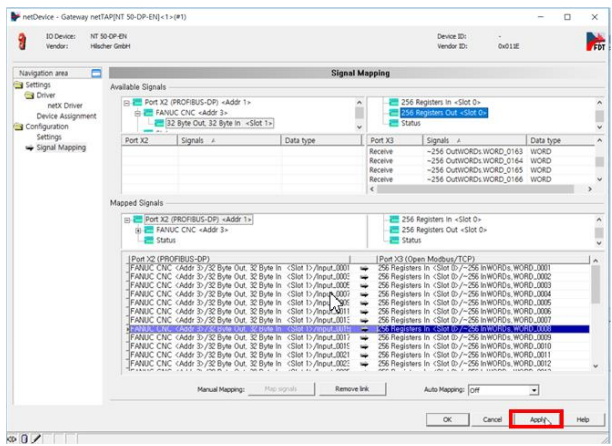

Right-click the Gateway in Workspace, and then click Download to download the modified settings.

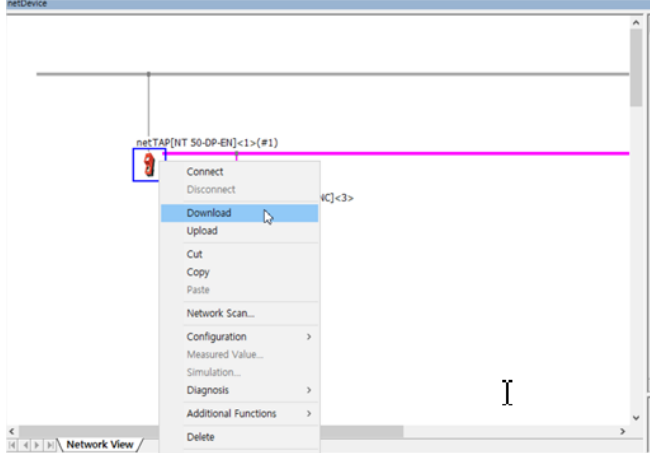

Once the download is complete, right-click the FANUC CNC device and click Connect to connect the device with the BUS.

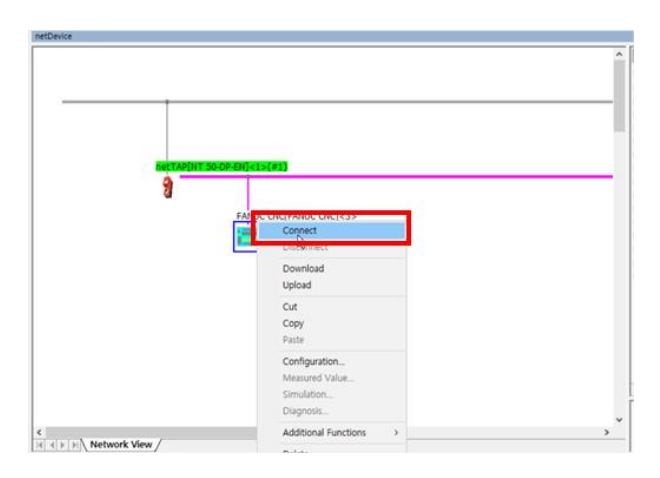

To check the settings, right-click the FANUC CNC device and click Diagnosis.

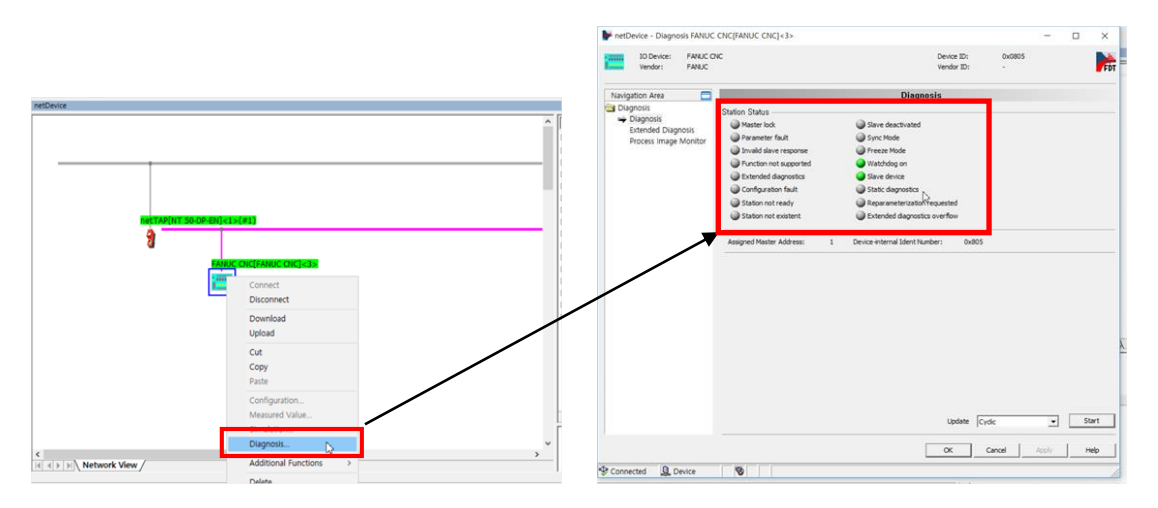

**Figure 1 FANUC CNC Diagnosis**

To verify the settings, check the Gateway Diagnosis.

The diagnosis of PROFIBUS-DP Master is as follows:

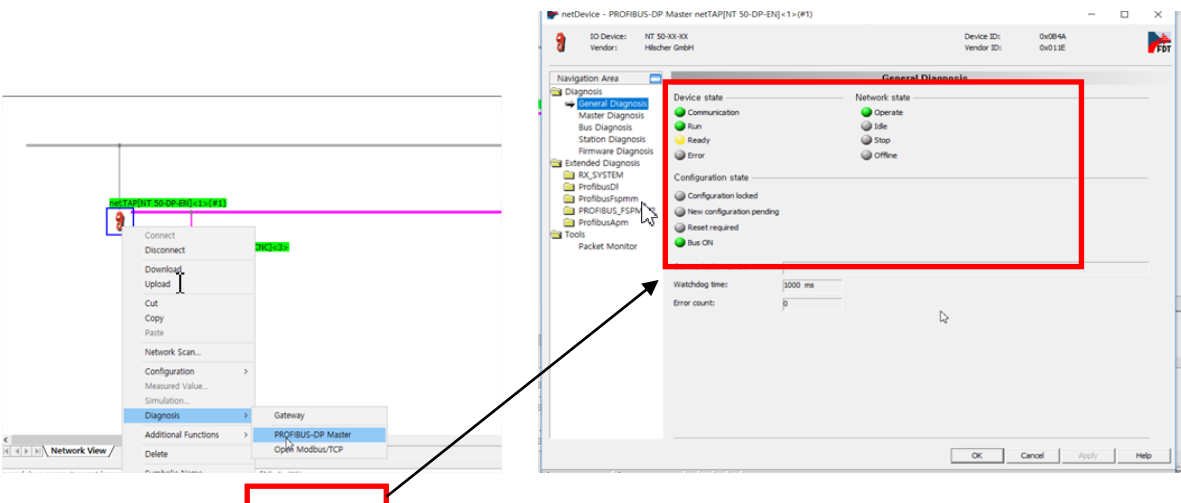

The diagnosis of Gateway is as follows:

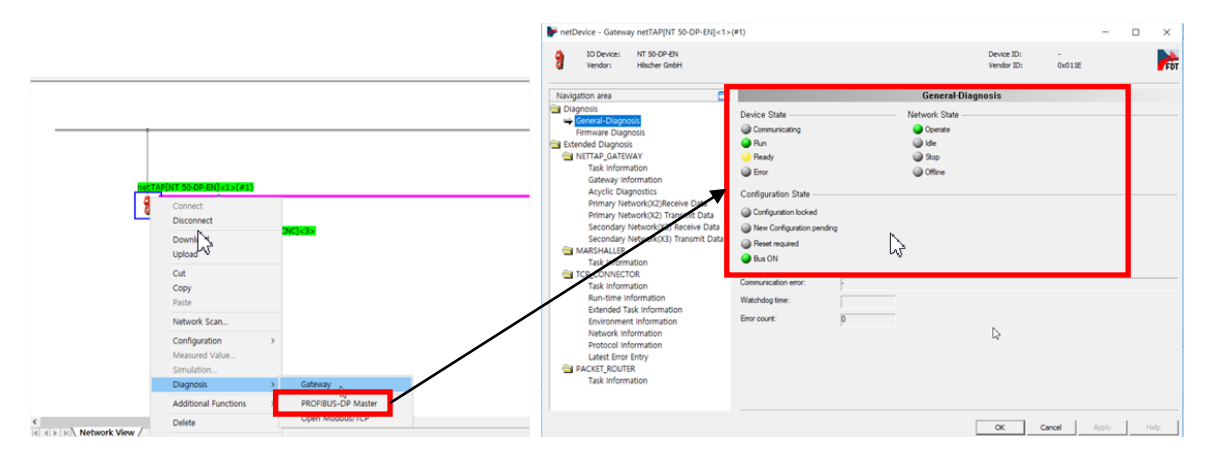

The diagnosis of Open Modbus/TCP is as follows:

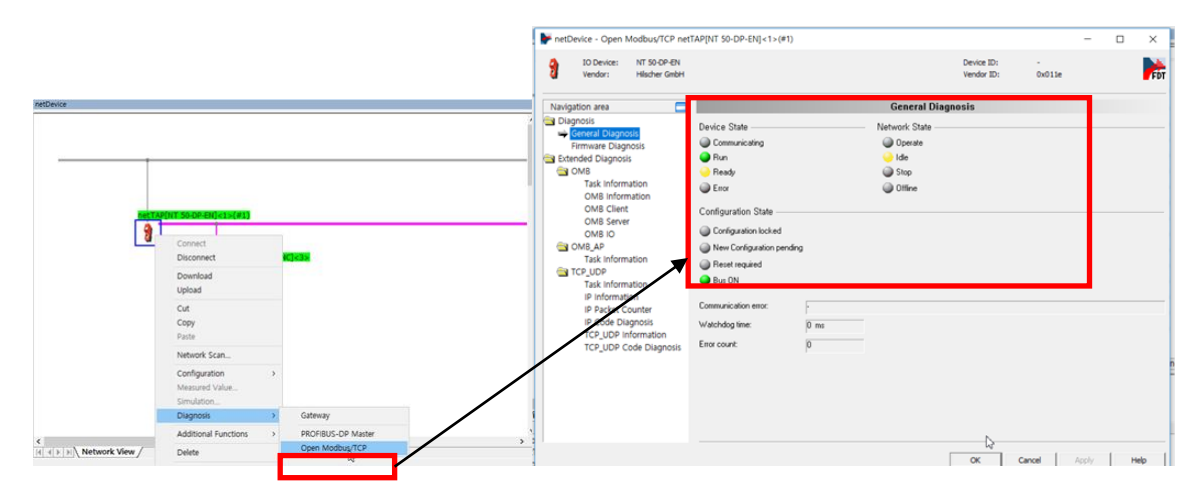

## <span id="page-25-0"></span>**Attachment 2. Doosan Machine Tools and EtherNet/IP Linking Method**

<span id="page-25-1"></span>**1. Structure**

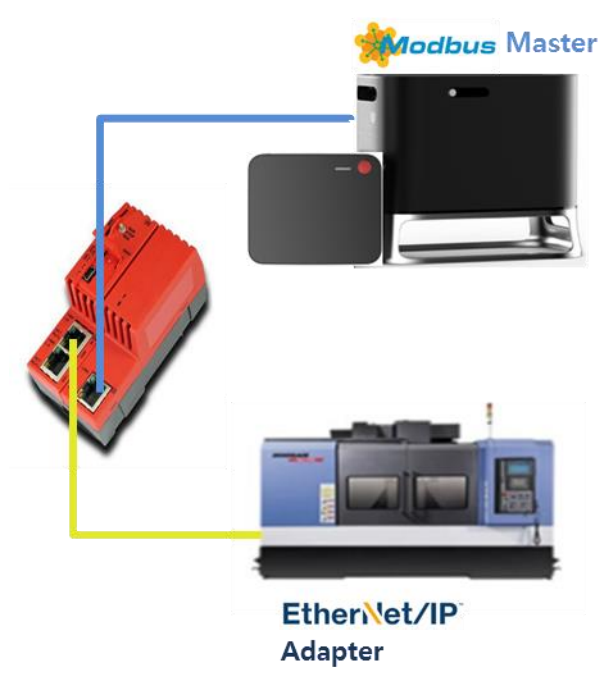

The overall system for testing is structured as in the figure above. Doosan machine tool is verified using a FANUC 30iB Simulator, and it is operated using an EtherNet/IP Adapter. Therefore, the Gateway firmware is operated using EtherNet/IP Scanner – OpenModbus Slave (I/O Server).

#### <span id="page-25-2"></span>**2. Setting**

#### <span id="page-25-3"></span>**2.1 EtherNet/IP Adapter EDS File**

To be able to use an EtherNet/IP Adapter, it is necessary to have an Electronic Data Sheet (EDS) file of the corresponding adapter.

An EDS file is an ASCII file that describes how devices are operated within an EtherNet/IP network. It describes objects that can be used on the device, characteristics and services. It also provides the information necessary for the network tool to recognize the device and information about adapter I/O messages for the scanner.

#### <span id="page-26-0"></span>**2.2 Importing EDS file to SYCON.net**

Click Network - Import Device Descriptions at the top of SYCON.net.

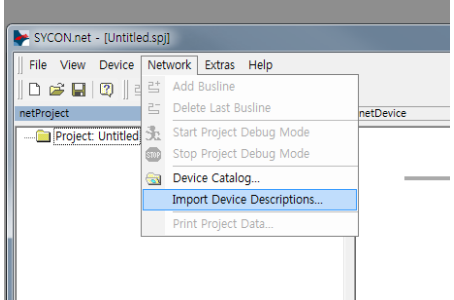

Select the appropriate file format for the Fieldbus (EtherNet/IP (\*.eds)), find the corresponding file and open it.

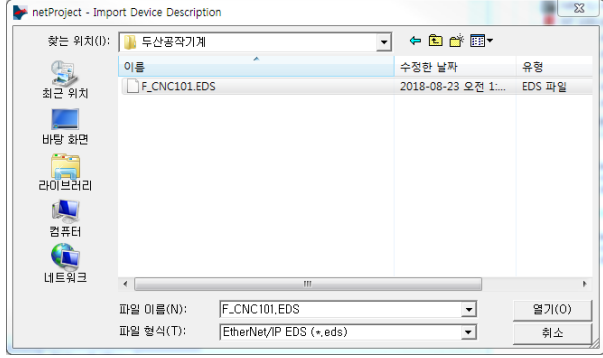

Newly added devices are displayed on the device list of the corresponding Fieldbus on the right.

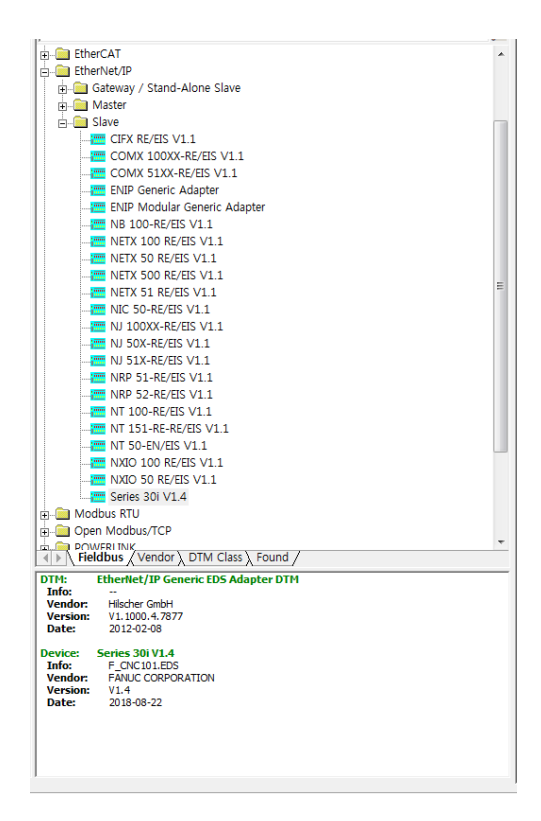

#### <span id="page-28-0"></span>**2.3 Gateway Device (NT 100-RE-EN) Configuration**

Unlike NT50, NT100 can download settings from a USB, so it does not require the use of the Ethernet Device Configuration Tool used for NT50.

Once the SYCON.net program and USB driver are installed on the workstation PC through Gateway\_Solution, add Gateway NT100 using SYCON.net, and the USB Connection information can be checked in Configuration, as shown below.

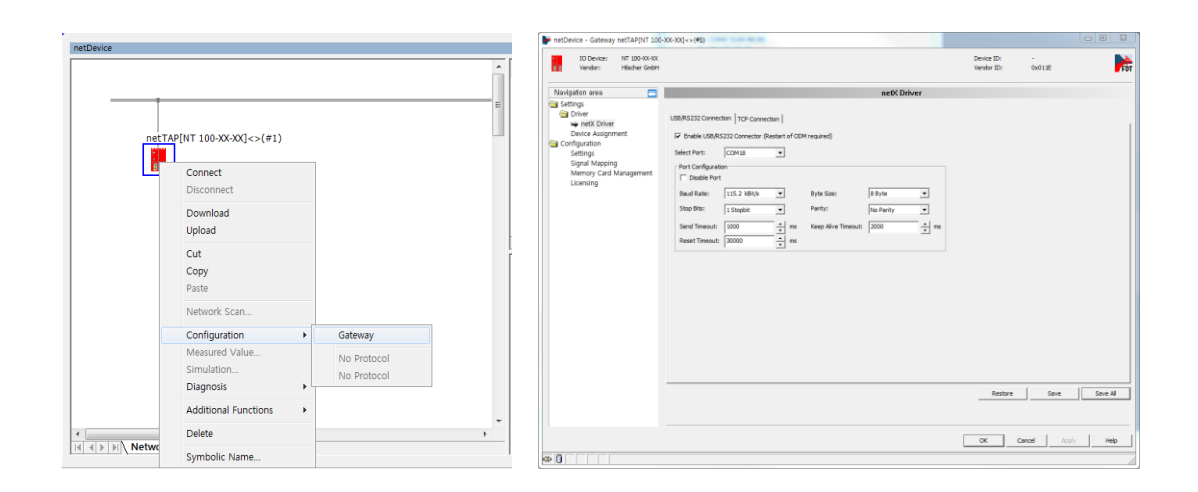

In Gateway-Configuration-Settings-Device Assignment, find connected devices using Scan and click Apply.

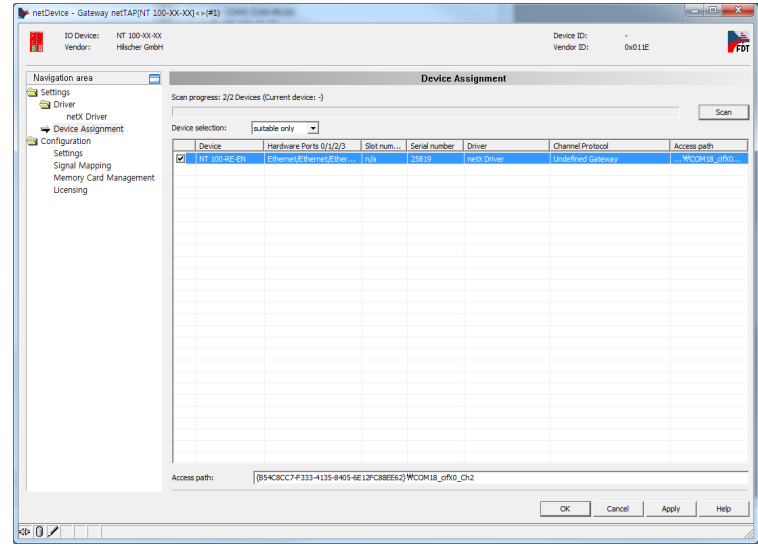

#### 2.3.1 Firmware Download

In Gateway-Configuration-Configuration-Settings, select Primary network (EtherNet/IP Scanner) Secondary network (Open Modbus/TCP) to download the Available Firmware (NTEIMOMB.NXF).

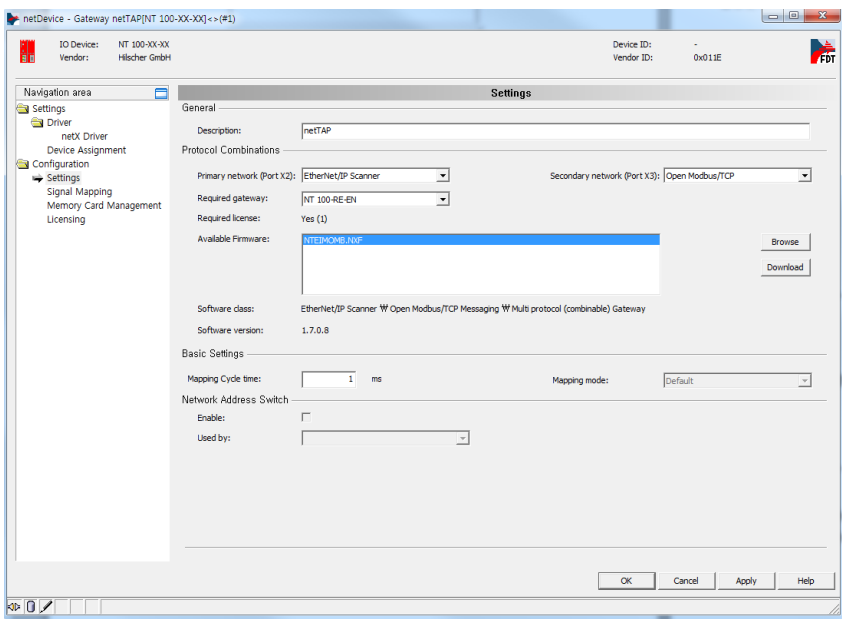

During the download, ignore the progress shown in the message window and wait until the indication at the bottom disappears.

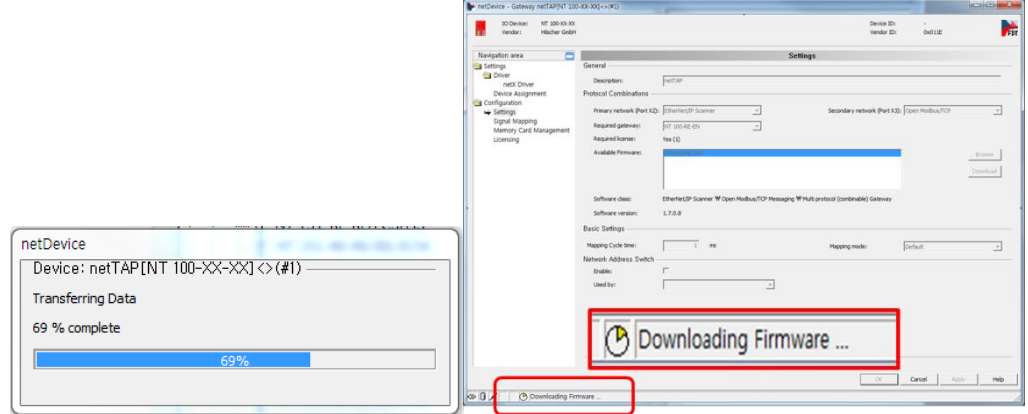

Once the download is complete, an error message is displayed, as shown below. This is because the equipment is initialized after firmware download, which results in Assignment reset. Run Assignment again to resolve the error.

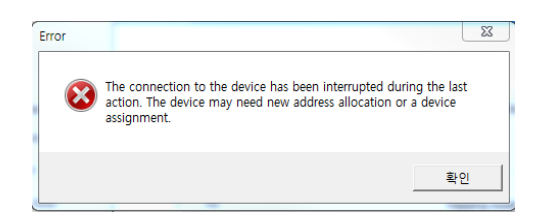

In the case of EtherNet/IP, Gateway-Network Scan is not possible, so select and drag the corresponding EtherNet/IP Slave (Adapter) from the equipment list on the right, and connect it to the Gateway bus.

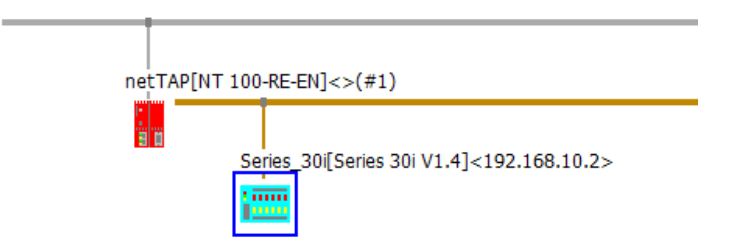

#### 2.3.2 Modbus Slave Configuration

-In Gateway – Configuration – Open Modbus TCP, -modify Interface - Protocol mode as I/O Server.

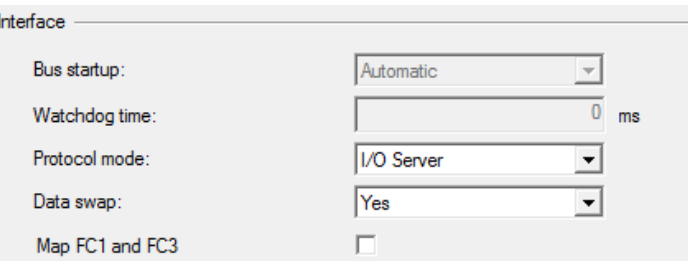

-After disabling DHCP in Bus setting,

configure the IP Address (192.168.127.x) and Netmask (255.255.255.0).

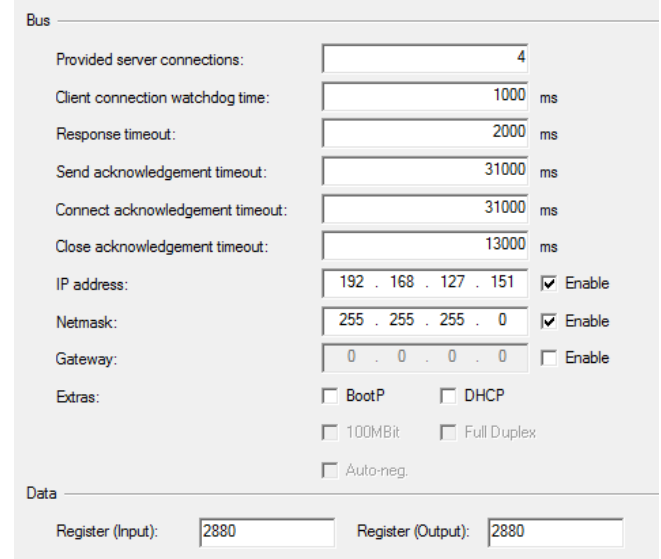

-The Register size of the Data Setting is automatically configured by the EtherNet/IP, so it is okay to leave it as default.

#### 2.3.3 EtherNet/IP Master (Scanner) Configuration

Set the IP between the Master (Scanner) and Slave (Adapter) to establish EtherNet/IP communication. Go to Gateway-Configuration-EtherNet/IP Scanner and set the Master IP in Network Setting and Slave IP in Scanlist.

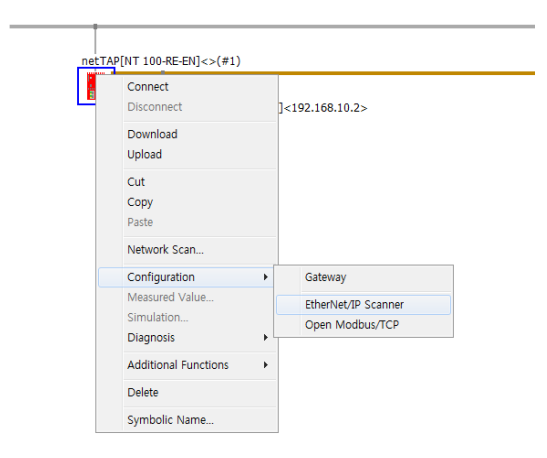

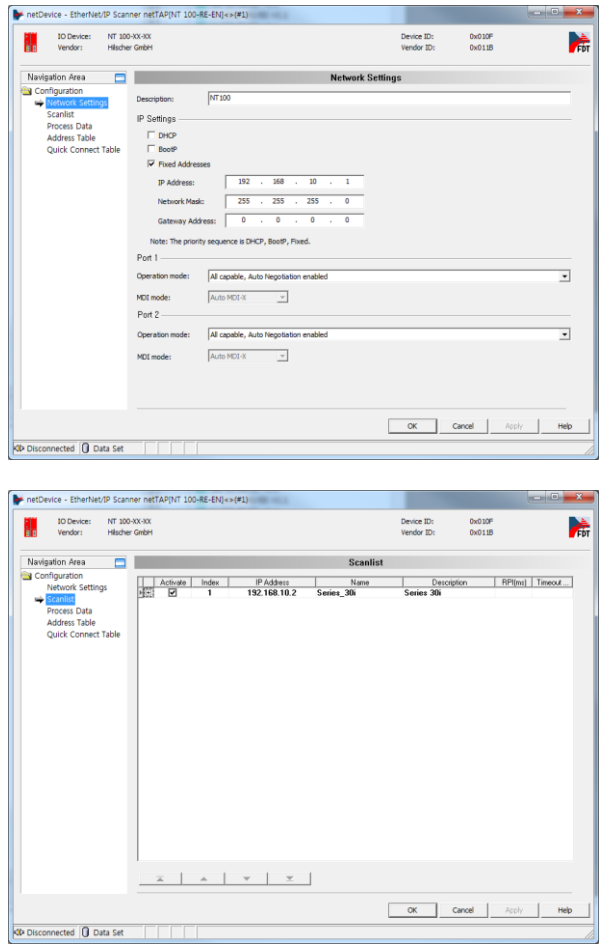

The definition of data transmitted via EtherNet/IP is included in the EDS file, so it cannot be configured individually (32 byte Input/32 byte Output).

#### 2.3.4 Signal Mapping

-

- -Right-click Gateway, click Configuration Gateway
- -Configuration on the Left Signal Mapping
- -Select Register Out from the Modbus on the right of Available Signals, then drag Receive WORD 0001~0016 (in Modbus, WORD refers to 2 byte) from the bottom list, and match them to Send 0001 of EtherNet/IP on the left.

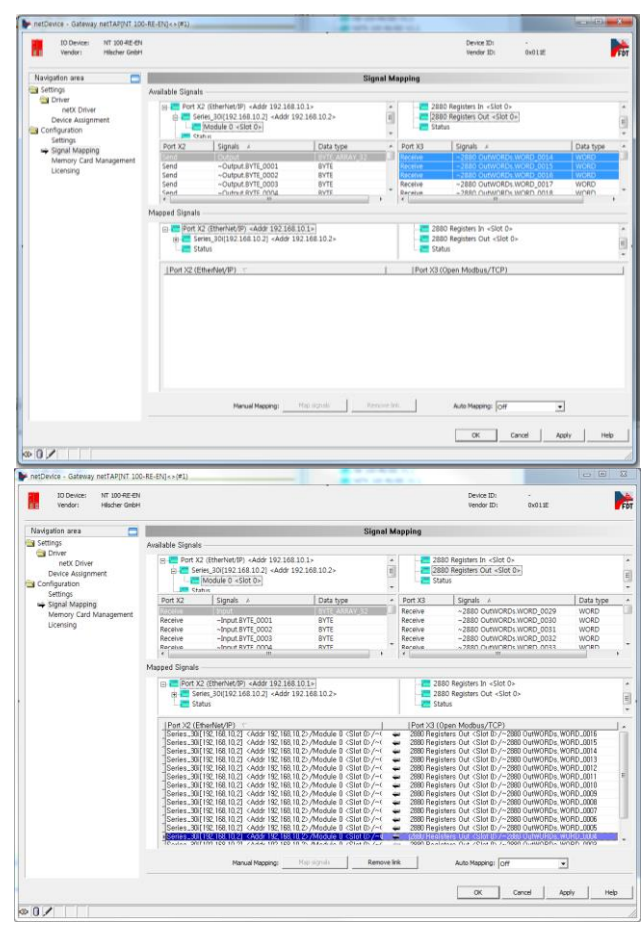

-Drag Receive 0001~0032 from EtherNet/IP on the left and match them to Register In Send 0001 of Modbus on the right.

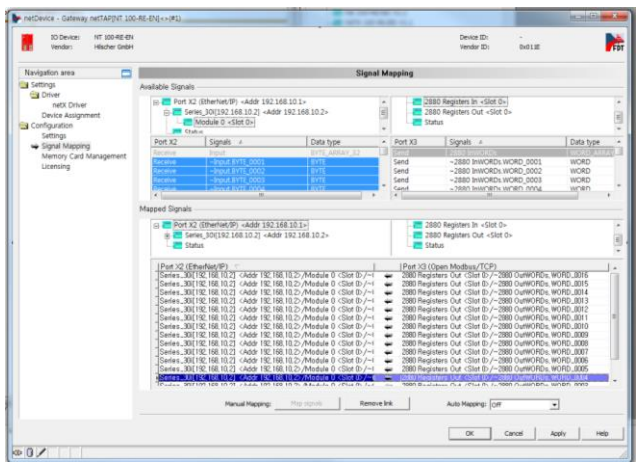

## <span id="page-35-0"></span>**Attachment 3. PROFINET I/O Device Linking Method**

<span id="page-35-1"></span>**1. Structure**

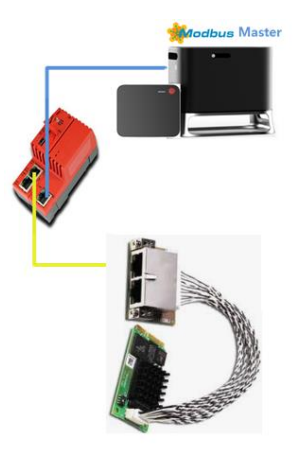

The overall system for testing is structured as in the figure above. The Profinet Slave equipment used is the Hilscher cifX 90e card. Gateway firmware is operated using Profinet I/O Controller (Master) – OpenModbus Slave (I/O Server).

#### <span id="page-35-3"></span><span id="page-35-2"></span>**2. Setting**

#### **2.1 Profinet I/O Device GSDML File**

To be able to use Profinet I/O Device (Slave), it is necessary to have a GSDML (EDS) file of the corresponding Slave.

#### <span id="page-35-4"></span>**2.2 Importing GSDML File to SYCON.net**

Click Network - Import Device Descriptions at the top of SYCON.net.

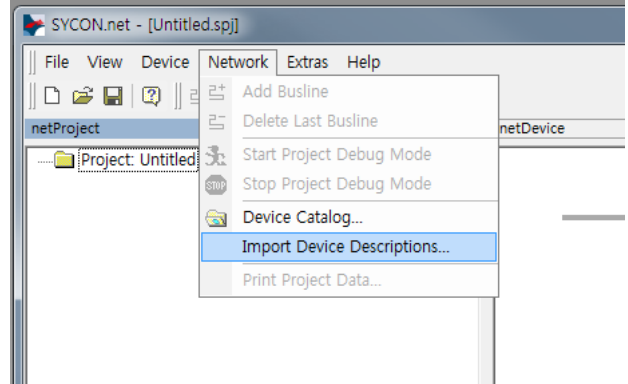

Select the appropriate file format for the Fieldbus (PROFIN ET GSDML (\*.xml)), find the

corresponding file and open it. Newly added devices are displayed on the device list of the corresponding Fieldbus on the right.

For this test, a Hilscher device is configured as the default Slave equipment.

#### <span id="page-36-0"></span>**2.3 Gateway Device (NT 100-RE-EN) Configuration**

In the case of NT100, settings are downloaded using a USB.

Once the SYCON.net program and USB driver are installed on the workstation PC through Gateway\_Solution, add Gateway NT100 using SYCON.net, and select Configuration.

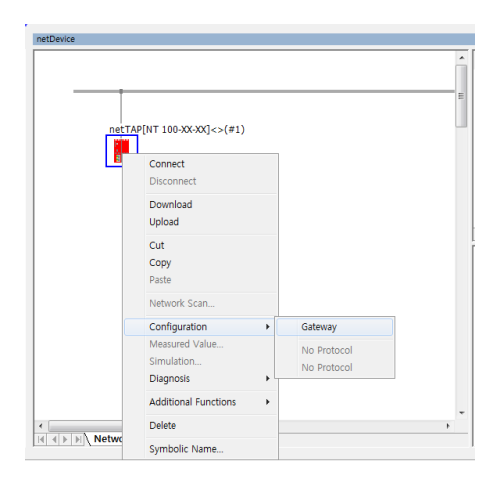

In Gateway-Configuration-Settings-Device Assignment, find connected devices using Scan and click Apply. (equipment must be scanned without a separate setting, and if this fails, the Gateway must undergo Factory Reset)

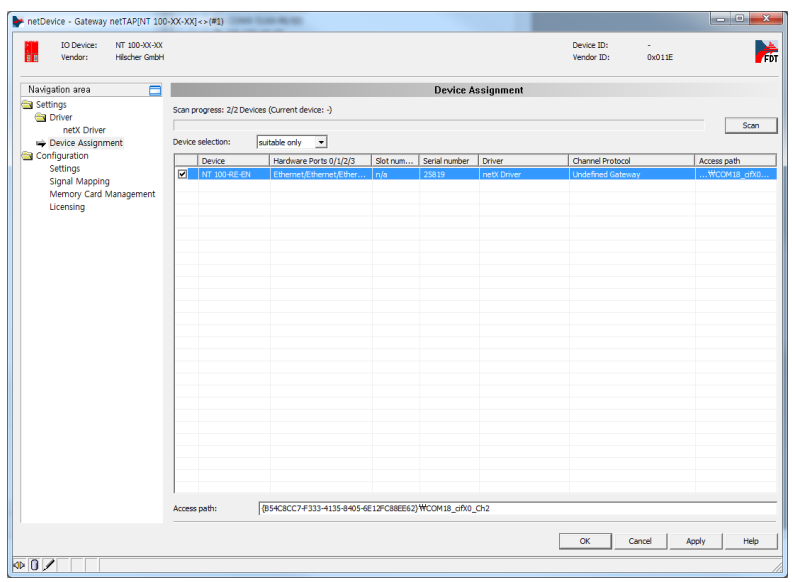

#### **2.3.1 Firmware Download**

In Gateway-Configuration-Configuration-Settings, select Primary network (Profinet I/O Controller) Secondary network (Open Modbus/TCP) to download the Available Firmware (NTPNMOMB.NXF).

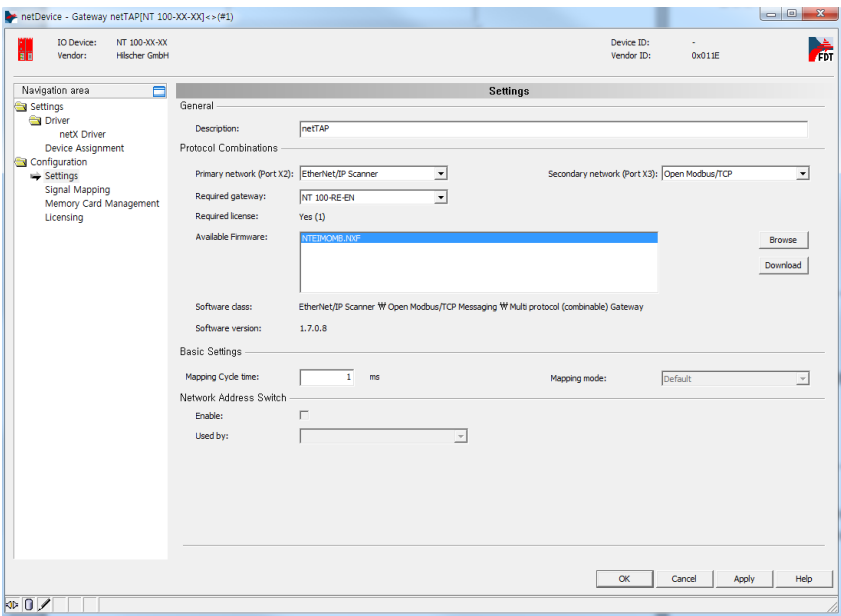

During the download, ignore the progress shown in the message window and wait until the indication at the bottom disappears.

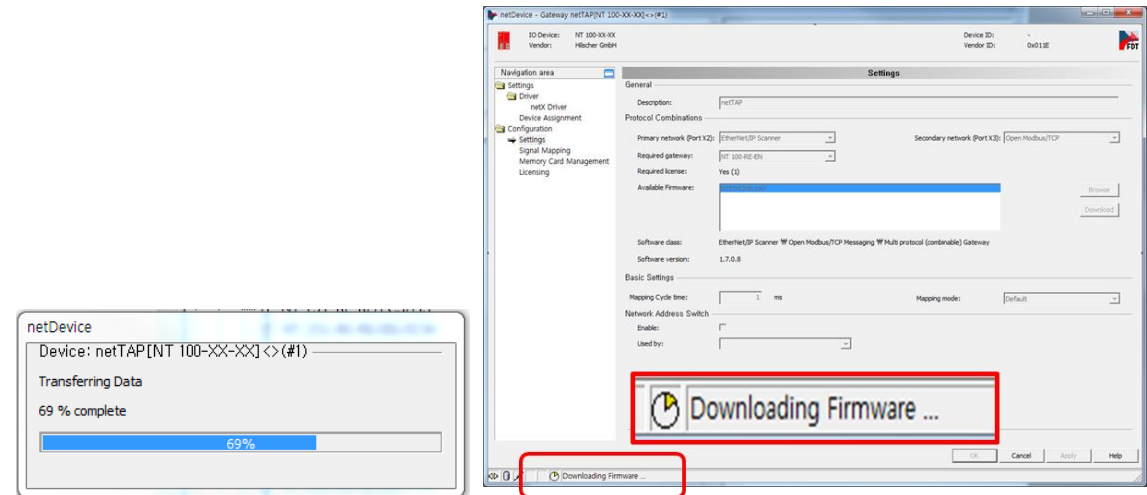

#### **2.3.2 Modbus Slave Configuration**

-In Gateway – Configuration – Open Modbus TCP, -modify Interface - Protocol mode as I/O Server.

![](_page_38_Picture_35.jpeg)

-After disabling DHCP in Bus setting,

configure the IP Address (192.168.127.x) and Netmask (255.255.255.0).

![](_page_39_Picture_48.jpeg)

-The Register size of the Data Setting is automatically configured by Profinet, so it is okay to leave it as default.

#### **2.3.3 Profinet I/O Controller (Master) Configuration**

In the case of Profinet, Gateway-Network Scan is not possible, so select and drag the corresponding Profinet I/O Device (Slave) from the equipment list on the right, and connect it to the Gateway bus.

![](_page_39_Figure_4.jpeg)

**Figure 2 Add Profinet I/O Device (Slave)**

Go to Slave - Configuration – Modules and use Add Module to configure In/Out Data.

#### **2.3.4 Signal Mapping**

- -Right-click Gateway, click Configuration Gateway
- -Configuration on the Left Signal Mapping
- -Perform Auto Mapping with the Auto Mapping function at the bottom.
- -Right-click Gateway and click Download to download the settings to the device.

## <span id="page-41-0"></span>**Attachment 4. CC-Link (Mitsubishi PLC) Linking Method**

#### **1. Structure**

<span id="page-41-1"></span>![](_page_41_Figure_2.jpeg)

#### **Figure 3 System Configuration**

The overall system for testing is structured as in the figure above. The Mitsubishi PLC module and Hilscher Gateway are connected via CC-Link communication, and the Hilscher Gateway and Doosan robot controller are connected via Modbus TCP communication. As a result, the Mitsubishi PLC and Doosan machine tool can communicate with each other through the Gateway.

#### <span id="page-42-0"></span>**2. Setting**

### <span id="page-42-2"></span><span id="page-42-1"></span>**2.1 Mitsubishi PLC Configuration**

#### **2.1.1 CC-Link Communication Configuration**

For configuration, configure the setting switches of the CC-Link Master among PCL modules (e.g., QJ61BT11N) as follows:

![](_page_42_Figure_4.jpeg)

**Figure 4 Setting Switch Sample Screen**

In the sample setting as shown above, the area code setting switch must be set as 0 for x10 and x1 as CC-Link Master is set. Also, the MODE selection is related to communication speed, so refer to the table below for configuration. For the test, set the MODE as "4" (10 Mbps).

| No. | <b>Transmission</b><br><b>Speed</b> | <b>Mode</b>                                                |  |  |  |  |  |
|-----|-------------------------------------|------------------------------------------------------------|--|--|--|--|--|
| 0   | 156k bps                            |                                                            |  |  |  |  |  |
| 1   | 625k bps                            |                                                            |  |  |  |  |  |
| 2   | 2.5M bps                            | Online Mode                                                |  |  |  |  |  |
| 3   | 5M bps                              |                                                            |  |  |  |  |  |
| 4   | 10M bps                             |                                                            |  |  |  |  |  |
| 5   | 156k bps                            |                                                            |  |  |  |  |  |
| 6   | 625k bps                            | Line Test Mode                                             |  |  |  |  |  |
| 7   | 2.5M bps                            | (Area Code setting switch configured as 0: Line Test 1)    |  |  |  |  |  |
| 8   | 5M bps                              | (Area Code setting switch configured as 1-64: Line Test 2) |  |  |  |  |  |
| 9   | 10M bps                             |                                                            |  |  |  |  |  |
| A   | 156k bps                            |                                                            |  |  |  |  |  |
| в   | 625k bps                            |                                                            |  |  |  |  |  |
| С   | 2.5M bps                            | Hardware Test Mode                                         |  |  |  |  |  |
| D   | 5M bps                              |                                                            |  |  |  |  |  |
| Е   | 10M bps                             |                                                            |  |  |  |  |  |
| F   | <b>Configuration Prohibited</b>     |                                                            |  |  |  |  |  |

**Table 1 Mode Setting Information**

#### **2.1.1.1 PLC Parameter Configuration**

To build and download the PLC SW image, create, build and download GX Works2 software. GX Works software is a unified development tool consisting of GX Configurator, GX Developer and GX Simulator programs. First, execute the GX Works2 program and select New project. Then, select the properties of the new project and push the OK button as follows.

![](_page_43_Picture_153.jpeg)

**Figure 5 New Project Input Screen**

When Parameter - PLC Parameter item is displayed on the Project Tab on the left, a popup window is displayed as follows. Enter parameters according to each item, referring to the following figures:

![](_page_44_Picture_17.jpeg)

**Figure 6 PLC Parameter Select Screen**

![](_page_44_Picture_18.jpeg)

**Figure 7 PLC Name Input Screen**

![](_page_45_Picture_35.jpeg)

**Figure 8 PLC System Input Screen**

![](_page_45_Figure_2.jpeg)

**Figure 9 Program Input Screen**

![](_page_46_Picture_21.jpeg)

**Figure 10 I/O Assignment Input Screen**

![](_page_46_Picture_22.jpeg)

**Figure 11 Final Result Check Screen**

Once parameters are entered as in the figures above, press the Check button on the bottom to check

whether Errors occurred, then press the End button to enter the configured information. If an error window is displayed after Check is pressed, check related configuration information, eliminate error conditions and then press the End button to properly apply the configuration.

After PLC Parameter configuration is complete, Network Parameter information must be configured. In this example, the system uses CC-Link, so select Network Parameter – CC-Link. Enter parameters in the CC-Link configuration referring to the figure and table below and click the Station Information button.

![](_page_47_Picture_83.jpeg)

**Figure 12 CC-Link Communication Configuration Screen**

| <b>Item</b>                  | <b>Details</b>          |  |  |  |  |
|------------------------------|-------------------------|--|--|--|--|
| <b>Type</b>                  | <b>Master Station</b>   |  |  |  |  |
| <b>Mode</b>                  | Remote Net (Ver.1 Mode) |  |  |  |  |
| <b>Total Module</b>          |                         |  |  |  |  |
| <b>Remote Input (RX)</b>     | X1000                   |  |  |  |  |
| <b>Remote Output (RY)</b>    | Y1000                   |  |  |  |  |
| <b>Remote Register (RWr)</b> | W100                    |  |  |  |  |
| <b>Remote Register (RWw)</b> | W200                    |  |  |  |  |

**Table 2 CC-Link Communication Configuration Description**

![](_page_48_Picture_81.jpeg)

**Figure 13 Station Information Information Input Screen**

When the Station Information screen is displayed, enter Remote Device Station and Exclusive Station 4 information, press the Check button to check whether there are errors, and press the End button to complete the configuration. Press the Check button at CC-Link configuration screen to check whether there are errors, and press the End button to complete the configuration.

#### **2.1.1.2 ST Language Program Creation**

Since the ST language support option is selected when a project is created, it is possible to use ST language when creating PLC software. The next section describes how to create a program that sets the input value of the Input device as the output value of the Output device.

![](_page_48_Figure_5.jpeg)

#### **Figure 14 Global Variable Input Screen**

Register Global variables as in the figure above to use the I/O of the device connected via CC-Link communication. Variable registration information is in the following table:

![](_page_49_Picture_106.jpeg)

**Figure 15 Variable Input Information**

![](_page_49_Picture_107.jpeg)

#### **Figure 16 Local Variable Input Screen**

When the Global variable registration is complete, select the POU – Program – MAIN – Local Label item as in the figure above to register the Local variable to use in the program. In this example, the count variable is registered to execute the For loop syntax.

![](_page_50_Picture_0.jpeg)

**Figure 17 MAIN POU Program Input Screen**

Select POU – Program – MAIN – Program item and enter the motion of the MAIN program to execute. Inputs made in the figure above assign the aRegInput variable as aRegisterOutput variable and the aDigitalInput variable as the aDigitalOutput variable when testFlag is 0. Since the MAIN program is registered as a Scan type during PLC Parameter configuration, the MAIN POU program automatically restarts periodically even without specific inputs.

![](_page_50_Picture_3.jpeg)

**Figure 18 Compile Menu Selection Screen**

When program creation is complete, select Compile - Rebuild All items and execute the entire project build for program building. If there are no errors, no error message is displayed and the build is complete. When the program is properly built, select the Online - Write to PLC menu as in the figure below to Download.

![](_page_51_Picture_33.jpeg)

![](_page_51_Figure_1.jpeg)

| <b>Online Data Operation</b>                                                                                                    |                                   |                                  |                              |                         |                              |                           | $\overline{\mathbf{x}}$ |  |  |  |  |
|----------------------------------------------------------------------------------------------------|-----------------------------------|----------------------------------|------------------------------|-------------------------|------------------------------|---------------------------|-------------------------|--|--|--|--|
| <b>Connection Channel List</b>                                                                                                    |                                   |                                  |                              |                         |                              |                           |                         |  |  |  |  |
| Serial Port PLC Module Connection(USB)                                                                                                    | System Image                      |                                  |                              |                         |                              |                           |                         |  |  |  |  |
| ⊙ Write<br>C Verify<br>$\cap$ Delete<br>Read                                                                                                    |                                   |                                  |                              |                         |                              |                           |                         |  |  |  |  |
| <b>FLC Module</b>   Inteligent Function Module                                                                                                    | Execution Target Data( No / Yes ) |                                  |                              |                         |                              |                           |                         |  |  |  |  |
| Title                                                                                                    |                                   |                                  |                              |                         |                              |                           |                         |  |  |  |  |
| Parameter +Program<br>тÆ<br><b>Edit Data</b>                                                                                                    | Select All                        |                                  | <b>Cancel All Selections</b> |                         |                              | Option:<br>V Display Size |                         |  |  |  |  |
| Module Name/Data Name                                                                                                    | Title                             | Target Detail                    |                              | <b>Last Change</b>      | <b>Target Memory</b>         | Size                      | ٠                       |  |  |  |  |
| $\blacksquare$ THE test<br>Symbolic Information                                                                                                    |                                   |                                  |                              |                         | Program Memory/D             |                           |                         |  |  |  |  |
| Symbolic Information                                                                                                    |                                   | M                                |                              |                         |                              | 3265 Bytes                |                         |  |  |  |  |
| <b>EIL</b> PLC Data                                                                                                    |                                   |                                  |                              |                         | Program Memory/D             |                           |                         |  |  |  |  |
| Program (Program File)                                                                                                    |                                   | $\overline{\mathbf{w}}$          | Detail                       |                         |                              |                           | Ξ                       |  |  |  |  |
| <b>SUB MAIN</b>                                                                                                    |                                   | $\blacksquare$<br>$\overline{M}$ |                              | 2018/06/07 16:31:57     |                              | 2392 Bytes                |                         |  |  |  |  |
| <b>El Parameter</b><br>PLC/Network/Remote Password/Switch Setting                                                                                                    |                                   | $\overline{\mathbf{v}}$          |                              |                         |                              |                           |                         |  |  |  |  |
| <b>El Global Device Comment</b>                                                                                                    |                                   |                                  |                              | 2018/06/05 17:42:03     |                              | 1188 Bytes                |                         |  |  |  |  |
| <b>COMMENT</b>                                                                                                    |                                   |                                  | Detail                       | 2018/06/05 17:59:02     |                              |                           |                         |  |  |  |  |
| <b>Device Memory</b>                                                                                                    |                                   |                                  | Detail                       |                         |                              |                           |                         |  |  |  |  |
|                                                                                                    |                                   |                                  |                              |                         |                              |                           |                         |  |  |  |  |
| Necessary Setting(No Setting / Already Set ) Set if it is needed(No Setting / Already Set )<br>Free Volume<br><b>Use Volume</b><br><b>Writing Size</b><br>Refresh<br>6,848Bytes<br>34,116<br>6,844Bytes |                                   |                                  |                              |                         |                              |                           |                         |  |  |  |  |
| Close<br>Related Functions <<<br>Execute                                                                                                    |                                   |                                  |                              |                         |                              |                           |                         |  |  |  |  |
|                                                                                                    |                                   |                                  |                              |                         |                              |                           |                         |  |  |  |  |
| Set Clock<br>PLC Liser Data<br>Remote<br>Operation                                                                                                    | Write Title                       | Format PLC<br>Memory             |                              | <b>Clear PLC Memory</b> | <b>Arrange PLC</b><br>Memory |                           |                         |  |  |  |  |

**Figure 20 Write to PLC Popup Screen**

When a popup is displayed as in the figure above, select the Parameter+Program item to designate the item to Download and click the Execute button to Download it to the PLC. After completing the process described above, CC-Link communication is established and the PLC is configured to periodically execute the test program that allocates the input value as the output value.

#### **2.1.2 Hilscher Gateway Device (NT 50-CC-EN) Configuration**

<span id="page-52-0"></span>During initial device configuration, use the Ethernet Device Configuration tool to allocate an IP address to a Gateway device. In this example, 192.168.137.123 is used.

![](_page_52_Picture_53.jpeg)

#### **Figure 21 Ethernet Device Configuration Tool Configuration Screen**

Execute the SYSCON program to download the Gateway device image and create a new project to add an NT-50-CC-EN device supporting the CC-Link protocol.

![](_page_52_Picture_54.jpeg)

**Figure 22 Add Gateway Screen**

Using the mouse, right-click on the added device and click  $\rightarrow$  Configuration  $\rightarrow$  Gateway to configure the communication protocol of Port x2 and x3.

![](_page_53_Figure_0.jpeg)

**Figure 23 Gateway Configuration Screen**

Select CC-Link Slave for Port x2 and select Open Modbus TCP for Port x3, and then select Download.

![](_page_53_Picture_58.jpeg)

**Figure 24 Gateway Configuration Popup Menu Screen**

After Gateway Download is complete, keep in mind that you must repeat the process of assigning an IP address using the Ethernet Device Configuration tool as in the early stage of the process. This is because the Gateway firmware update initializes the IP information and requires reconfiguration.

The following section describes how to configure Port x2 and x3 individually according to each protocol. Using the mouse, right-click on the added Gateway device and click  $\rightarrow$  Configuration  $\rightarrow$  CC-Link Slave or Open Modbus/TCP to configure the protocol to connect to.

![](_page_54_Figure_0.jpeg)

**Figure 25 Protocol Configuration Menu Screen for Port 1 and 2**

![](_page_54_Picture_43.jpeg)

**Figure 26 CC-Link Protocol Configuration Screen**

First, configure the CC-Link Slave protocol of Port X2 as in the figure above. Set the communication speed to 10 Mbps as in the PLC configuration, station type to Remote device station, Number of stations to four and click OK to complete the configuration.

![](_page_55_Picture_47.jpeg)

**Figure 27 Modbus TCP Protocol Configuration Screen**

Then configure the Open Modbus/TCP protocol for Port x3. Deselect the DHCP option as in the figure above and enter the allocated IP information. In this example, the IP address 192.168.138.123 is used.

![](_page_55_Picture_48.jpeg)

**Figure 28 Gateway Signal Mapping Configuration Screen**

After protocol configuration of Port x2 and x3 are complete, data must be connected to the x2 and x3 communication in order for the Gateway device to perform its role. Using the mouse, right-click on the added device and click the  $\rightarrow$  Configuration  $\rightarrow$  Gateway menu to Open the Gateway configuration

popup.

Then select Signal Mapping from the tab on the right to Open the data connection screen of Port x2 and x3. In the figure above, Port x2 is able to use 48 Bytes of data as In/Out and Port x3 is able to use 256 Words of data as In/Out. Because the data size of Port x3 is larger than Port x2, data must be connected manually as the automatic allocation function is unavailable. In the figure above, 48 Bytes of data of Port x2 are connected to 24 Words of data of Port x3.

![](_page_56_Picture_2.jpeg)

**Figure 29 Download Menu Screen**

After completing the processes above, execute Download as in the figure above to apply the changes.

#### <span id="page-57-0"></span>**2.1.3 Test Procedure**

 $\checkmark$  After completing the configuration processes above without errors, the CC-Link Slave device and Modbus TCP communication are configured as follows:

![](_page_57_Figure_2.jpeg)

#### **Figure 30 Modbus TCP and CC-Link Communication**

![](_page_57_Picture_117.jpeg)

**Table 3 Modbus TCP and CC-Link Communication Connection Data Table**

- $\checkmark$  The overall I/O data supported are the same as the description above, but in the test, a simple example is created to check whether I/O control is performed properly by adding some I/Os.
- $\checkmark$  Add registers in the TP program as in the following table:

![](_page_58_Picture_120.jpeg)

**Table 4 Modbus Register Registration Table**

 $\checkmark$  Use Task Writer to program the following:

![](_page_58_Picture_121.jpeg)

 $\checkmark$  Execute the Task to check its results.

![](_page_59_Picture_0.jpeg)

## **Doosan Robotics**

www.doosanrobotics.com